D01385981B

# TASCAM **US-2x2HR US-4x4HR Interface audio/MIDI USB**

# **MANUEL DE RÉFÉRENCE**

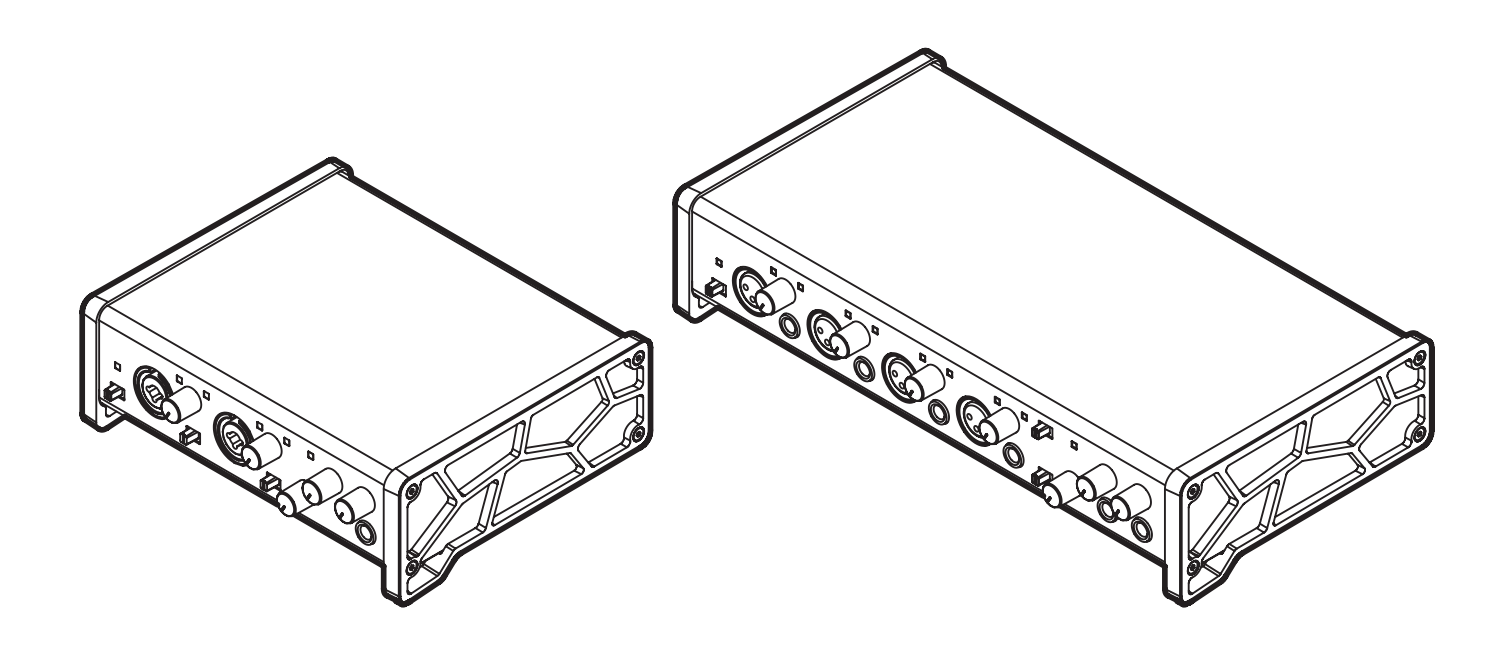

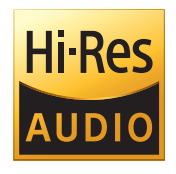

**Avant de brancher cette unité à un ordinateur, un logiciel dédié doit être téléchargé et installé sur l'ordinateur.**

# **Sommaire**

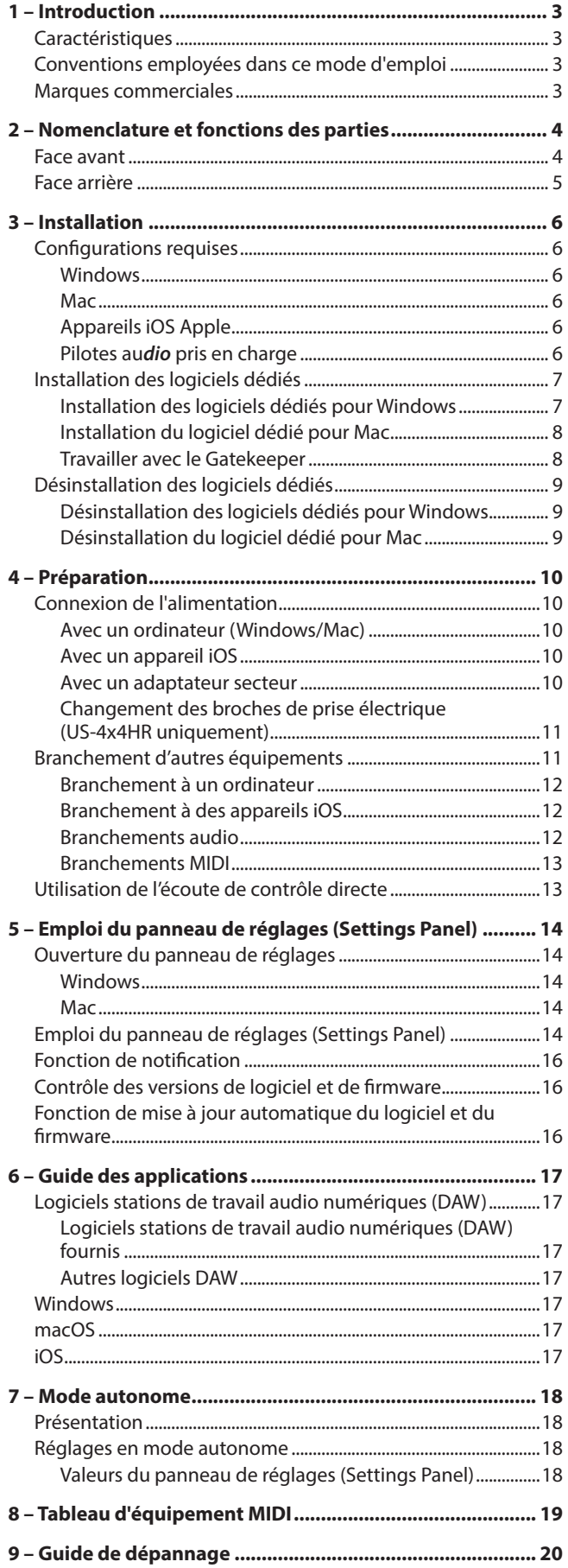

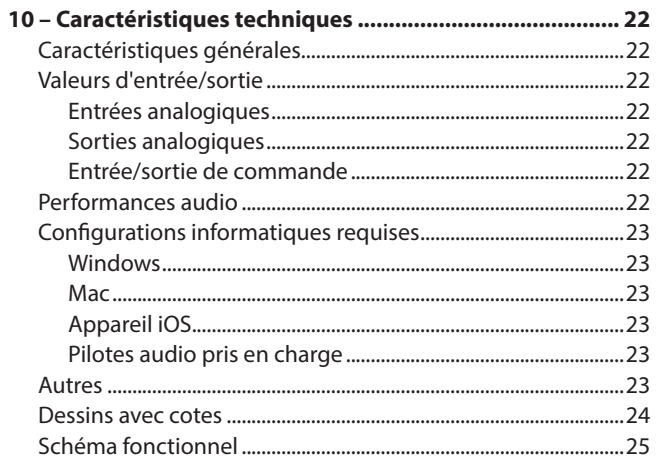

# <span id="page-2-0"></span>**Caractéristiques**

#### **US-2x2HR**

- o 2 entrées mixtes XLR/jack 3 points (TRS)
- o 2 préamplis micro Ultra-HDDA (High Definition Discrete Architecture) au son clair et naturel avec un bruit de fond très faible
- o Prises de sortie analogique TRS (LINE OUT 1-2)
- 1 sortie casque

#### **US-4x4HR**

- o 4 paires d'entrées XLR et TRS
- o 4 préamplis micro Ultra-HDDA (High Definition Discrete Architecture) au son clair et naturel avec un bruit de fond très faible
- o Prises de sortie analogique TRS (LINE OUT 1-4)
- 2 sorties casque

#### **US-2x2HR et US-4x4HR**

- o Prise en charge des formats haute résolution jusqu'à 24 bit/192 kHz
- o Capable de fournir une alimentation fantôme +48 V
- o Prise en charge de l'entrée directe de guitares, basses et instruments similaires
- o Les prises d'entrée et de sortie MIDI permettent la connexion de claviers et autres appareils MIDI
- o La fonction d'écoute directe (monitoring direct) permet une écoute de l'entrée à faible latence
- o Fonction de renvoi qui prend en charge la commutation stéréo/mono des entrées et des sorties (sur Windows/Mac)
- o Port USB Type-C (à la norme USB 2.0)
- o Alimentation possible par le bus USB
- o Le logiciel de contrôle Settings Panel (panneau de réglages) de l'US-HR, simple et fonctionnel, permet de régler les paramètres de l'unité
- o Le pilote à hautes performances peut être réglé sur une taille de mémoire tampon minimale et permet des configurations d'enregistrement à très faible latence (Windows)
- o Le design incliné procure une excellente ergonomie sur un bureau
- o Logiciels de grande valeur fournis avec l'unité
- o Se connecte aux appareils iOS, dont l'iPad

#### **Note sur le fonctionnement de l'ordinateur**

Si vous n'êtes pas sûr de quoi que ce soit ayant trait au fonctionnement de base d'un ordinateur lorsqu'il est mentionné dans une explication de ce mode d'emploi, veuillez vous référer au mode d'emploi de l'ordinateur.

Pour utiliser cette unité avec un ordinateur, un logiciel dédié doit être installé sur l'ordinateur.

Pour plus de détails sur l'installation du logiciel, voir [« Installation des logiciels dédiés » en page 7.](#page-6-1)

# **Conventions employées dans ce mode d'emploi**

Dans ce document, les conventions suivantes sont employées :

- o Les informations qui s'affichent sur l'écran de l'ordinateur sont indiquées sous la forme « OK ».
- o Dans ce document, les références à « iOS » incluent également « iPad OS ».
- o Si nécessaire, des informations supplémentaires sont fournies sous les intitulés CONSEIL, NOTE et ATTENTION.

#### **CONSEIL**

Ce sont des conseils concernant l'emploi de l'unité.

#### **NOTE**

Ce sont des explications supplémentaires et des descriptions de cas particuliers.

#### **ATTENTION**

Ne pas suivre ces instructions peut par exemple entraîner des dommages pour l'équipement ou la perte de données.

#### $\hat{M}$  MISE EN GARDE

Le non-respect de ces instructions peut entraîner des blessures.

### **Marques commerciales**

- o TASCAM is a registered trademark of TEAC Corporation.
- o Microsoft and Windows are either registered trademarks or trademarks of Microsoft Corporation in the United States and/or other countries.
- o Apple, Mac, macOS, iPad and iPadOS are trademarks of Apple Inc. in the United States and other countries.
- o Lightning is a trademark of Apple Inc.
- o App Store is a service mark of Apple Inc.
- o IOS is a trademark or registered trademark of Cisco in the U.S. and other countries and is used under license.
- o ASIO is a trademark of Steinberg Media Technologies GmbH.

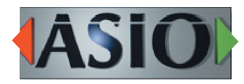

o Other company names, product names and logos in this document are the trademarks or registered trademarks of their respective owners.

# <span id="page-3-0"></span>2 – Nomenclature et fonctions des parties

### **Face avant**

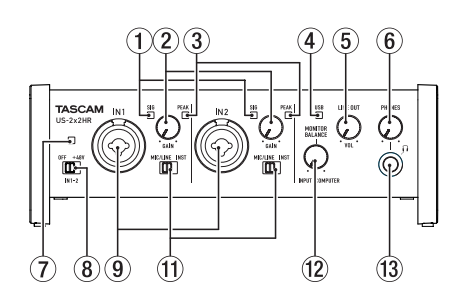

#### 1**Voyants de signal (SIG)**

Ils s'allument en vert lorsque des signaux (d'au minimum −32 dB FS) entrent.

#### 2**Boutons GAIN**

Utilisez-les pour régler les niveaux d'entrée par les prises d'entrée.

Réglez le niveau pour que les voyants PEAK ne s'allument pas en rouge.

#### 3**Voyants de crête (PEAK)**

Ils s'allument en rouge si les signaux s'approchent du niveau de distorsion (−1 dB FS ou plus).

#### 4 **Voyant USB**

S'allume quand la connexion USB fonctionne.

#### 5**Bouton LINE OUT**

Utilisez-le pour régler le niveau de sortie par les prises LINE OUT (BALANCED) 1-2 (15) à l'arrière de l'unité.

#### 6**Bouton PHONES**

Utilisez-le pour régler le niveau de sortie de la prise casque (prises  $\bigcap$  1 et  $\bigcap$  2 sur l'US-4x4HR).

#### V**MISE EN GARDE**

Avant de brancher un casque, baissez le volume avec le bouton PHONES. Ne pas le faire pourrait entraîner la production d'un bruit fort et soudain risquant par exemple d'endommager votre audition.

#### 7**Voyant d'alimentation fantôme (+48V)**

Le voyant s'allume quand l'interrupteur d'alimentation fantôme est réglé sur +48V.

#### **NOTE**

Si l'US-4x4HR doit être alimenté par le bus USB, utilisez un câble Type-C-Type-C du commerce pour le raccorder à un port USB de Type-C de l'ordinateur. En cas de problème d'alimentation électrique, le voyant d'alimentation fantôme clignote. Dans ce cas, utilisez l'adaptateur secteur fourni (PS-P1220E, CC 12 V).

#### 8**Commutateur d'alimentation fantôme**

Utilisez ce commutateur pour fournir une alimentation fantôme +48 V aux prises XLR IN1 et IN2 (et IN3/IN4 sur l'US-4x4HR) [\(voir « Microphones » en page 12\).](#page-11-1)

#### **ATTENTION**

Réglez les boutons LINE OUT et PHONES au minimum avant de changer le réglage de l'alimentation fantôme. En fonction des micros connectés, des bruits forts et soudains peuvent être produits par l'équipement d'écoute et cela peut causer des dommages auditifs ou à l'équipement.

#### **US-2x2HR US-4x4HR**

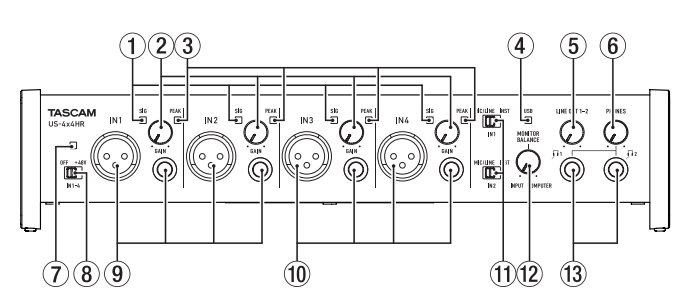

#### 9**Prises IN1/IN2**

Sur l'US-2x2HR, ce sont des prises mixtes XLR/jack TRS pour l'entrée analogique.

Sur l'US-4x4HR, ce sont des prises XLR et jack TRS standard séparées pour l'entrée analogique.

Ces prises acceptent une entrée à haute impédance, y compris l'entrée directe d'une guitare.

Utilisez les sélecteurs MIC/LINE INST (11) pour choisir une entrée ligne symétrique (MIC/LINE) ou asymétrique (INST) par les prises jack 6,35 mm 3 points (TRS). Si vous branchez directement une guitare, une basse ou un autre instrument, réglez le sélecteur MIC/LINE INST (11) sur INST.

#### 0**Prises IN3/IN4 (US-4x4 uniquement)**

Ces entrées micro analogiques sur XLR et jack 3 points (TRS) de niveau ligne standard sont des prises d'entrée symétriques.

#### **ATTENTION**

Sur l'US-4x4HR, les entrées IN1/IN2 ((9)) et IN3/IN4 ((10) offrent chacune deux prises (XLR et jack TRS). Ne faites jamais entrer en même temps des signaux par les deux prises de la même entrée. Si des signaux entrent par les deux en même temps, aucun des deux ne sera correctement reçu.

#### q**Sélecteurs MIC/LINE INST**

Réglez-les en fonction des sources d'entrée des prises IN1/ IN2.

Choisissez MIC/LINE pour la connexion d'instruments électroniques, d'appareils audio, de micros et équipements similaires.

Choisissez INST pour brancher une guitare, une basse ou un autre équipement à haute impédance de sortie.

#### **(12) Bouton MONITOR BALANCE**

Quand les paramètres LINE OUT 1-2 ou LINE OUT 3-4 sont réglés sur Monitor Mix dans le panneau de réglages (Settings Panel), utilisez ce bouton pour régler la balance d'écoute entre les signaux reçus par les prises d'entrée et ceux sortant de l'ordinateur [\(voir « Utilisation de l'écoute de contrôle](#page-12-1)  [directe » en page 13\).](#page-12-1)

Le volume des signaux reçus par les prises d'entrée de cette unité augmente d'autant plus que le bouton MONITOR BALANCE est tourné vers la gauche (INPUT) et celui des signaux produits par l'ordinateur d'autant plus que ce bouton est tourné vers la droite (COMPUTER).

Ce bouton n'affecte pas le niveau d'enregistrement des signaux entrants.

# 2 – Nomenclature et fonctions des parties

#### <span id="page-4-0"></span>**Prise casque (PHONES)**

Utilisez cette prise jack stéréo standard pour brancher un casque stéréo (utilisez les prises  $\Omega$ 1 et  $\Omega$  2 sur l'US-4x4HR). Elles produisent les mêmes signaux que les prises de sortie LINE OUT (BALANCED) 1–2.

Utilisez un adaptateur pour brancher un casque à fiche minijack.

# **Face arrière**

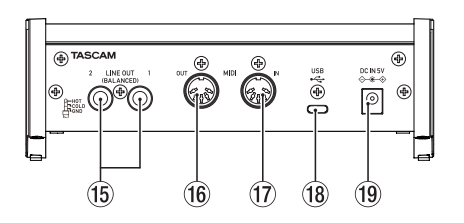

# r**Prises LINE OUT (BALANCED) 3-4**

#### **(US-4x4HR uniquement)**

Ces prises jack 6,35 mm 3 points (TRS) sont des sorties ligne analogiques.

 $\bullet$  Jack TRS 3 points (pointe = point chaud, bague = point froid et manchon = masse)

#### t**Prises LINE OUT (BALANCED) 1-2**

Ces prises jack 6,35 mm 3 points (TRS) sont des sorties ligne analogiques.

 $\bullet$  Jack TRS 3 points (pointe = point chaud, bague = point froid et manchon = masse)

Les signaux produits par les prises LINE OUT (BALANCED) 1-2 (prises 1-4 sur l'US-4x4HR) peuvent se choisir dans le panneau de réglages Settings Panel. [\(voir « Emploi du](#page-13-1)  [panneau de réglages \(Settings Panel\) » en page 14\)](#page-13-1)

#### **(16) Connecteur MIDI OUT**

Cette prise DIN 5 broches est un connecteur de sortie MIDI standard. Elle produit les signaux MIDI.

#### u**Connecteur MIDI IN**

Cette prise DIN 5 broches est un connecteur d'entrée MIDI standard. Utilisez-la pour recevoir les signaux MIDI.

#### **18 Port USB**

C'est un port USB de Type-C.

Utilisez un câble USB pour relier l'unité à un ordinateur ou à un appareil iOS.

#### **ATTENTION**

- Quand cette unité est branchée à un ordinateur, elle reçoit son alimentation du port USB de l'ordinateur. Selon l'ordinateur, le port USB peut ne pas être en mesure de fournir une alimentation suffisante pour faire fonctionner l'unité. Dans ce cas, connectez et utilisez un adaptateur secteur dédié.
- En cas de connexion à un port USB 3.0, il fonctionnera en mode High Speed (haute vitesse) équivalent à l'USB 2.0 (480 Mbit/s maximum).
- Après qu'un ordinateur se soit remis en service depuis le mode de veille, si l'unité ne fonctionne pas correctement, éteignez-la et rallumez-la ou débranchez et rebranchez le câble USB.

#### **(19) Connecteur d'alimentation DC IN 5V (US-2x2HR**

#### **NOTE**

Les prises  $\Omega$  1 et  $\Omega$  2 de l'US-4x4HR produisent les mêmes signaux.

#### **US-2x2HR US-4x4HR**

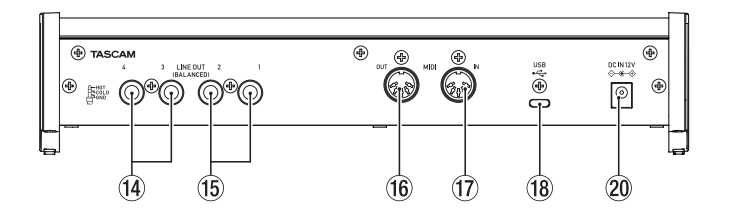

#### **uniquement)**

En cas de connexion à un appareil iOS ou autre équipement incapable d'alimenter cette unité, un adaptateur secteur dédié (PS-P520E, CC 5 V, vendu séparément) doit être branché au connecteur DC IN 5 [V \(voir « Avec un appareil](#page-9-1)  [iOS » en page 10\).](#page-9-1)

#### **NOTE**

En cas d'utilisation d'une US-2x2HR branchée à un ordinateur au moyen du câble USB fourni, celle-ci reçoit son alimentation du port USB de l'ordinateur, ne nécessitant donc pas d'adaptateur secteur dédié (PS-P520E, CC 5 V, vendu séparément).

Selon l'ordinateur, cependant, le port USB peut ne pas être en mesure de fournir une alimentation suffisante pour faire fonctionner l'unité.

Dans ce cas, utilisez un adaptateur secteur dédié (vendu séparément).

#### p**Connecteur d'alimentation DC IN 12V (US-4x4HR uniquement)**

Dans les conditions suivantes, connectez ici l'adaptateur secteur CC 12 V inclus (PS-P1220E, CC 12 V[\) \(voir « Avec un](#page-9-2)  [adaptateur secteur » en page 10\).](#page-9-2)

- Quand le courant fourni par le bus USB est insuffisant
- En cas de connexion à un appareil iOS ou autre équipement incapable d'alimenter cette unité

# <span id="page-5-0"></span>3 – Installation

# **Configurations requises**

Consultez le site mondial TEAC (https://teac-global.com/) pour les informations les plus récentes sur les systèmes d'exploitation pris en charge.

#### **Windows**

#### **Systèmes d'exploitation acceptés**

Windows 10 32 bits Windows 10 64 bits Windows 8.1 32 bits Windows 8.1 64 bits Windows 7\* Windows 7 32 bits SP1 ou ultérieur Windows 7 64 bits SP1 ou ultérieur

\* Le fonction*ne*ment a été confirmé avec la version finale de Windows 7.

#### **Configurations informatiques requises**

Ordinateur sous Windows avec un port USB 2.0 (ou supérieur)

#### **Processeur/cadence d'horloge**

Processeur Dual Core (x86) 2 GHz ou plus rapide

#### **Mémoire**

2 Go ou plus

#### **ATTENTION**

Le fonctionnement de cette unité a été confirmé sur des ordinateurs standards répondant à ces exigences. Cela ne garantit pas le bon fonctionnement avec tous les ordinateurs répondant aux exigences ci-dessus.

Même des ordinateurs présentant les mêmes caractéristiques de système peuvent avoir des capacités de traitement différentes en fonction de leurs paramètres et d'autres conditions de fonctionnement.

#### **NOTE**

Comme du bruit peut survenir en fonction du système informatique utilisé, nous vous recommandons de sélectionner « *Performances élevées* » pour les « *Options d'alimentation* » du Panneau de configuration quand l'ordinateur est branché sur le secteur.

#### **Mac**

#### **Systèmes d'exploitation acceptés**

macOS Catalina (10.15 ou ultérieur) macOS Mojave (10.14 ou ultérieur) macOS High Sierra (10.13 ou ultérieur)

#### **Configurations informatiques requises**

Mac avec un port USB 2.0 (ou supérieur)

#### **Processeur/cadence d'horloge**

Processeur Dual Core 2 GHz ou plus rapide

#### **Mémoire**

2 Go ou plus

### **Appareils iOS Apple**

#### **Systèmes d'exploitation acceptés**

iPadOS13 iOS13 iOS12 iOS11

#### **Pilotes au***dio* **pris en charge**

#### **Windows**

ASIO 2.0, WDM, MIDI

#### **Mac**

Core Audio, Core MIDI

#### **Appareil iOS**

Core Audio

# <span id="page-6-1"></span><span id="page-6-0"></span>**Installation des logiciels dédiés**

Un logiciel dédié doit être installé sur l'ordinateur pour utiliser cette unité.

Le logiciel dédié peut être mis à jour à tout moment. Téléchargez le tout dernier logiciel pour le système d'exploitation que vous utilisez depuis le site mondial TEAC (https://teac-global.com/).

- o Installer le logiciel dédié sur un ordinateur Windows installe aussi le pilote Windows et l'application Settings Panel (panneau de réglages).
- o Installer le logiciel dédié sur un Mac n'installe que l'application Settings Panel (panneau de réglages). Le pilote standard du système d'exploitation sera utilisé.
- o Avec un appareil iOS, le pilote standard du système d'exploitation sera utilisé, il n'est donc pas nécessaire d'installer de logiciel. Pour modifier les réglages de l'unité, utilisez l'application Settings Panel (panneau de réglages) sur un ordinateur Windows ou Mac.

#### **ATTENTION**

Avant de lancer le logiciel d'installation, fermez les autres applications.

#### **Installation des logiciels dédiés pour Windows**

#### **ATTENTION**

- Terminez l'installation des logiciels Windows dédiés sur l'ordinateur avant de brancher l'unité à celui-ci à l'aide du câble USB.
- Si vous avez branché l'unité à l'ordinateur à l'aide du câble USB avant d'avoir installé les logiciels dédiés pour Windows et si l'Assistant « *Ajout de nouveau matériel détecté* » a été lancé, fermez l'Assistant et débranchez le câble USB.

#### **Procédure d'installation des logiciels dédiés pour Windows**

- **1.** Téléchargez les derniers logiciels dédiés pour Windows depuis le site mondial de TEAC (https://teac-global.com/) et sauvegardez-les sur l'ordinateur que vous utiliserez avec l'unité.
- **2.** Décompressez le fichier d'archive zip sur le bureau de l'ordinateur ou à un autre emplacement.
- **3.** Double-cliquez sur le fichier « *TASCAM\_US-HR\_Installer\_x. xx.exe* » dans le dossier qui apparaît après décompression pour lancer le logiciel d'installation.

#### **ATTENTION**

Si vous ouvrez un fichier contenu dans l'archive zip sans décompresser celle-ci et si vous double-cliquez sur le fichier « *TASCAM\_US-HR\_Installer\_x.xx.exe* » dans le dossier qui s'ouvre, l'installation ne démarrera pas. Cliquez avec le bouton droit sur le fichier zip et sélectionnez par exemple « *Extraire tout* » pour le décompresser puis réessayez.

**4.** Quand un écran « *Avertissement de sécurité* » ou « *Contrôle de compte d'utilisateur* » apparaît, cliquez sur le bouton « *Oui* ».

**5.** Lisez le contenu du contrat de licence (License Agreement) puis sélectionnez « *I accept the terms in the license agreement* » (J'accepte les termes du contrat) si vous en acceptez les termes.

Puis cliquez sur le bouton « *Next* » (suivant).

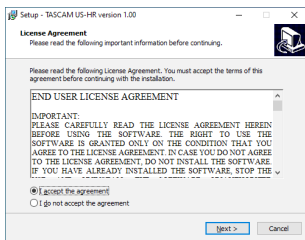

**6.** Ensuite, cliquez sur le bouton « *Install* » (Installer).

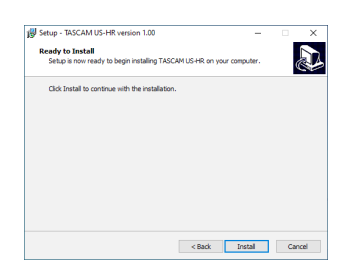

**7.** Ensuite, cliquez sur le bouton « *Install* » (Installer) pour lancer l'installation (Windows 8.1/Windows 7 uniquement).

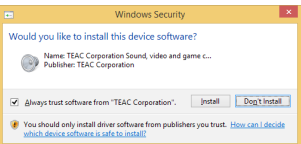

**8.** L'écran suivant apparaît quand l'installation est terminée. Cliquez sur le bouton « Finish » (Terminer).

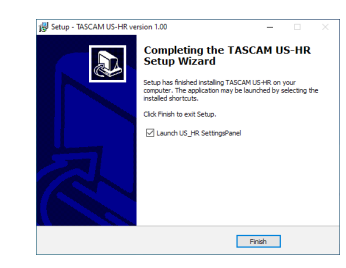

Le programme d'installation se fermera et le panneau de réglages Windows (Settings Panel) s'ouvrira.

#### **NOTE**

La première fois que vous connectez l'unité par USB à l'ordinateur après avoir installé le logiciel, l'installation du pilote de périphérique est exécutée. Il faut un certain temps avant que l'unité ne soit reconnue car la procédure de mise à jour Windows Update est automatiquement lancée à cet instant. Si l'unité n'est toujours pas reconnue après un certain temps, ouvrez l'écran d'installation du logiciel depuis la zone de notification située en bas à droite de l'écran de l'ordinateur et cliquez sur « *Ignorer la recherche de pilote dans Windows Update* » pour interrompre la recherche.

#### <span id="page-7-0"></span>**Installation du logiciel dédié pour Mac**

#### **NOTE**

- Installez le logiciel dédié pour Mac sur l'ordinateur avant de brancher l'unité à celui-ci à l'aide du câble USB.
- Selon le réglage du Gatekeeper, un message d'avertissement peut apparaître au cours de l'installation. Voir [« Travailler avec](#page-7-1)  [le Gatekeeper » en page 8](#page-7-1) pour plus d'informations sur le Gatekeeper.

#### **Procédure d'installation du logiciel dédié pour Mac**

- **1.** Téléchargez depuis le site mondial TEAC (https://teacglobal.com/) le logiciel dédié pour Mac le plus récent pour le système d'exploitation que vous utilisez et enregistrez-le sur l'ordinateur devant être employé avec l'unité.
- **2.** Double-cliquez sur « *US-HR\_Installer\_x.xx. dmg* » qui est le fichier image disque sauvegardé du logiciel dédié pour Mac, et double-cliquez sur « *US-HR\_Installer.pkg* » dans le dossier qui s'ouvre.

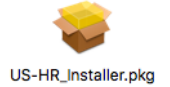

#### **NOTE**

Selon le paramétrage de l'ordinateur, le fichier zip téléchargé peut ne pas s'être décompressé automatiquement. Dans ce cas, décompressez d'abord le fichier zip, puis double-cliquez sur le fichier image disque.

**3.** Lorsque le programme d'installation démarre, cliquez sur le bouton « *Continue* » (Continuer).

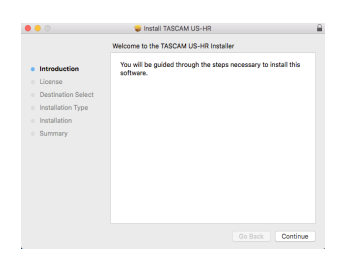

**4.** Ensuite, sélectionnez la langue souhaitée et cliquez sur le bouton « *Continue* » (Continuer).

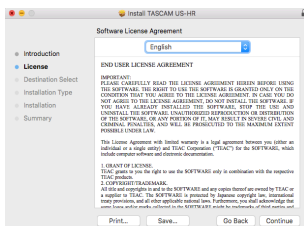

**5.** Cliquez sur le bouton « *Read License* » (Lire la licence) et prenez connaissance du contrat de licence du logiciel. Si vous êtes d'accord avec le contenu de la licence, cliquez sur « *Agree* » (Accepter).

Puis cliquez sur le bouton « *Next* » (Suivant).

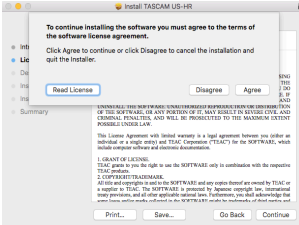

**6.** Ensuite, cliquez sur le bouton « *Instal*l » (Installer) pour lancer l'installation.

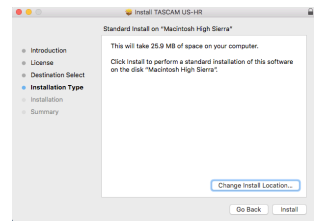

**7.** L'écran suivant apparaît quand l'installation est terminée. Cliquez sur le bouton « *Close* » (Fermer).

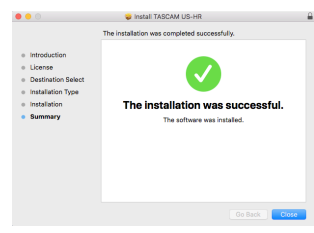

#### <span id="page-7-1"></span>**Travailler avec le Gatekeeper**

Lors de l'utilisation sous macOS, selon le réglage de la fonction de sécurité Gatekeeper, un message d'avertissement peut apparaître au cours de l'installation.

La solution dépend du message d'avertissement affiché. Suivez les explications ci-dessous pour plus de détails.

#### **Quand le réglage de Gatekeeper est « Autoriser les applications téléchargées de : Mac App Store »**

L'avertissement de sécurité suivant peut s'afficher : « *'US-HR\_Installer.pkg' ne peut pas être ouvert car il n'a pas été téléchargé à partir du Mac App Store.* ».

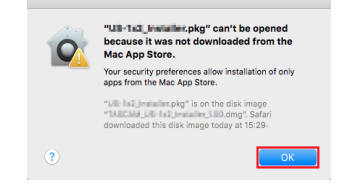

Dans ce cas, cliquez sur le bouton « *OK* » pour fermer le message. Ensuite, faites un Ctrl-Clic (ou un clic droit) sur le fichier et cliquez sur « *Ouvrir* ».

<span id="page-8-0"></span>Quand apparaît le message d'avertissement de sécurité « *'US-HR\_Installer.pkg' ne peut pas être ouvert car il n'a pas été téléchargé à partir du Mac App Store. Êtes-vous sûr de vouloir l'ouvrir ?* », cliquez sur le bouton « *Ouvrir* ».

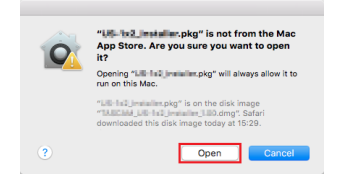

Ce message d'avertissement peut également apparaître lorsque le réglage du Gatekeeper est autre que « *Autoriser les applications téléchargées de : Mac App Store* ».

Le fichier peut continuer de refuser à s'ouvrir et le message « *'US-HR\_Installer.pkg' ne peut pas être ouvert car il n'a pas été téléchargé depuis le Mac App Store* » peut apparaître à nouveau.

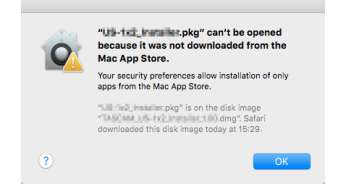

Dans ce cas, copiez le fichier depuis l'endroit où il se trouve sur le bureau ou dans un autre dossier, puis ouvrez-le. Vous pouvez également changer les réglages du Gatekeeper en « *Autoriser les applications téléchargées de : App Store et développeurs identifiés* » et essayer de l'ouvrir à nouveau.

#### **Quand le réglage de Gatekeeper est « Autoriser les applications téléchargées de : Mac App Store »**

« *'US-HR\_Installer.pkg' est une application téléchargée depuis internet. Êtes-vous sûr de vouloir ouvrir ?* » peut apparaître comme message d'avertissement de sécurité. Dans ce cas, cliquez sur le bouton « *Ouvrir* ».

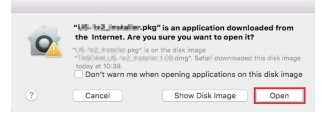

#### **Changement du réglage de Gatekeeper**

Le réglage de Gatekeeper peut être changé en utilisant le paramètre « *Autoriser les applications téléchargées de :* » en page « *Général* » du panneau « *Sécurité et Confidentialité* » des Préférences système.

Pour changer ce réglage, vous devez cliquer sur l'icône de cadenas ( $\bigoplus$ ) en bas à gauche et saisir un mot de passe pour déverrouiller les réglages.

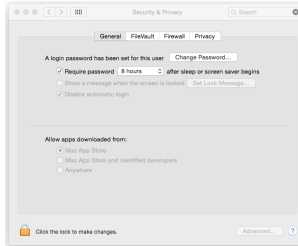

Ce réglage se reverrouillera lorsque vous fermerez les Préférences Système en cliquant sur le bouton <sup>o</sup> ou en tapant Commande-Q par exemple, ou en cliquant sur « Tout afficher » pour fermer le panneau ouvert.

#### **ATTENTION**

Changer les réglages de Gatekeeper peut entraîner des risques liés à la sécurité.

Si vous avez changé le réglage du Gatekeeper pour réduire la sécurité (afin d'utiliser un des réglages moins contraignants), revenez aux réglages d'origine après avoir fait la mise à jour du pilote et/ou du firmware.

# **Désinstallation des logiciels dédiés**

#### **NOTE**

Normalement, il n'est pas nécessaire de désinstaller les logiciels dédiés.

Suivez ces procédures si un problème se produit ou si vous n'avez plus l'intention d'utiliser l'unité avec l'ordinateur.

#### **Désinstallation des logiciels dédiés pour Windows**

- **1.** Ouvrez l'écran « *Désinstaller ou modifier un programme* » en suivant les procédures du système d'exploitation utilisé (Windows 10/Windows 8.1/Windows 7).
- **2.** Sélectionnez « *TASCAM US-HR version x.xx* » dans la liste et double-cliquez dessus.
- **3.** Ensuite, suivez les instructions qui apparaissent à l'écran.

#### **Désinstallation du logiciel dédié pour Mac**

Supprimez « *US-HR\_Settings Panel* » du dossier Applications pour terminer la désinstallation.

# <span id="page-9-0"></span>4 – Préparation

# <span id="page-9-3"></span>**Connexion de l'alimentation**

#### **Avec un ordinateur (Windows/Mac)**

Quand cette unité est branchée à un ordinateur au moyen du câble USB fourni, elle est alimentée par le bus USB, rendant inutile une alimentation électrique séparée.

#### **ATTENTION**

Si l'US-4x4HR doit être alimenté par le bus USB, utilisez un câble Type-C-Type-C du commerce pour le raccorder à un port USB de Type-C de l'ordinateur. En cas de problème d'alimentation électrique, le voyant d'alimentation fantôme clignote. Dans ce cas, utilisez l'adaptateur secteur fourni (PS-P1220E, CC 12 V).

#### **NOTE**

Selon l'ordinateur, le port USB peut ne pas être en mesure de fournir une alimentation suffisante pour faire fonctionner l'unité. Dans ce cas, connectez et utilisez un adaptateur secteur dédié.

#### <span id="page-9-1"></span>**Avec un appareil iOS**

Lorsque cette unité est connectée à un appareil iOS, il est nécessaire de brancher un adaptateur secteur dédié pour l'alimenter. Branchez l'adaptateur secteur dédié avant de brancher le câble USB.

#### <span id="page-9-2"></span>**Avec un adaptateur secteur**

#### **US-2x2HR**

Branchez un adaptateur secteur (PS-P520E, CC 5 V, vendu séparément) au connecteur DC IN 5 V.

PS-P520E TASCAM (vendu séparément)

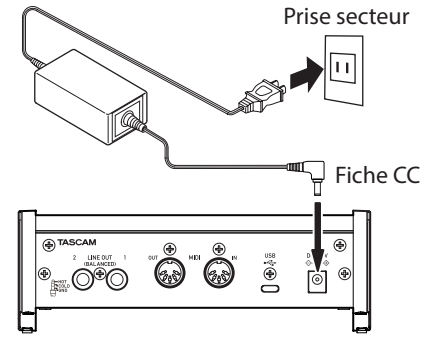

#### **ATTENTION**

Nous vous recommandons vivement d'utiliser un adaptateur secteur dédié (PS-P520E, CC 5 V, vendu séparément) avec l'US-2x2HR. En cas d'utilisation d'un autre adaptateur secteur externe, celui-ci doit avoir les caractéristiques suivantes.

- Tension d'alimentation électrique : 5 V
- Courant d'alimentation : 700 mA ou plus

L'emploi d'un autre adaptateur secteur pourrait entraîner des mauvais fonctionnements, une surchauffe, un incendie ou d'autres problèmes.

En cas de problème, cessez d'utiliser l'unité et contactez le revendeur chez qui vous l'avez achetée ou un service aprèsvente TEAC pour demander une réparation.

#### **US-4x4HR**

Dans les conditions suivantes, connectez l'adaptateur secteur CC 12 V inclus (PS−P1220E, CC 12 V) au connecteur DC IN 12 V.

- o Quand le courant fourni par le bus USB est insuffisant
- o En cas de connexion à un appareil iOS ou autre équipement incapable d'alimenter cette unité

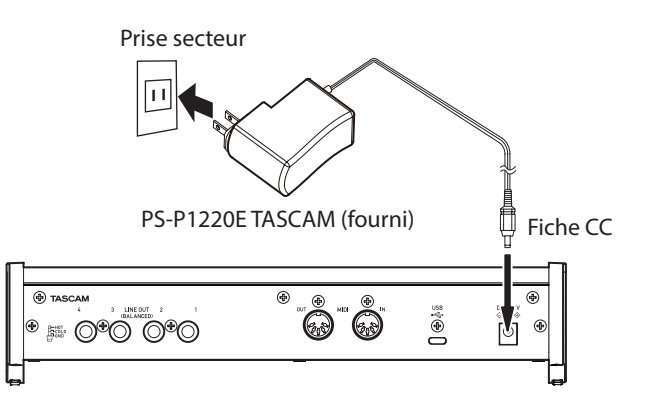

#### **ATTENTION**

Utilisez toujours l'adaptateur secteur (PS-P1220E, CC 12 V) fourni avec cette unité. L'emploi d'un autre adaptateur secteur pourrait entraîner des mauvais fonctionnements, une surchauffe, un incendie ou d'autres problèmes.

#### **NOTE**

L'adaptateur secteur fourni (PS−P1220E, CC 12 V) est livré avec 4 types de broches secteur. Montez le type de broches qui correspond à la prise de courant que vous utilisez [\(voir](#page-10-1)  [« Changement des broches de prise électrique \(US-4x4HR](#page-10-1)  [uniquement\) » en page 11\).](#page-10-1)

#### <span id="page-10-1"></span><span id="page-10-0"></span>**Changement des broches de prise électrique (US-4x4HR uniquement)**

#### **NOTE**

À l'état neuf, les broches ((b) sont déjà montées sur l'adaptateur secteur inclus (PS-P1220E, CC 12 V) avec l'US-4x4HR. Elles ne devront être remplacées que si elles ne sont pas compatibles avec les prises de courant de votre région.

**1.** Tirez la patte (1) de l'adaptateur secteur PS-P1220E dans le sens de la flèche et retirez les broches ( $\bullet$ ).

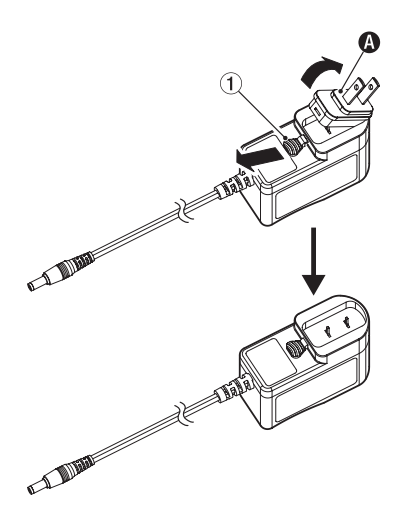

**2.** Tirez à nouveau la patte (1) dans le sens de la flèche et montez les broches (<sup>3</sup>) fournies sur l'adaptateur secteur.

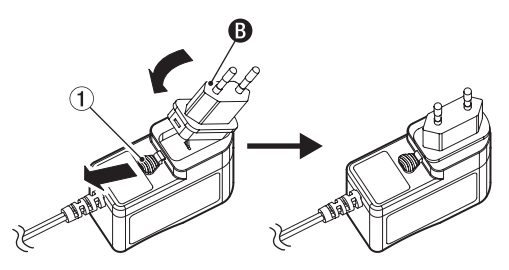

Cela termine le changement des broches électriques de l'adaptateur.

Après avoir changé les broches, vérifiez qu'elles ne sont ni desserrées ni déformées et que tout est normal avant de brancher l'adaptateur à une prise secteur.

#### **ATTENTION**

N'utilisez pas l'adaptateur s'il y a quoi que ce soit d'anormal dans les broches après les avoir changées. L'utilisation avec des broches anormales peut entraîner un incendie ou une électrocution. Contactez le détaillant auprès duquel vous avez acheté cette unité ou un service après-vente TASCAM pour demander une réparation.

# **Branchement d'autres équipements**

Voici un exemple de branchement de la US-4x4HR.

#### **Précautions avant de faire les branchements**

- o Lisez attentivement les modes d'emploi des appareils à brancher et branchez-les correctement.
- o Avant de faire les branchements, éteignez cette unité et tous les équipements à connecter (mode veille ou standby).
- o Installez tous les appareils connectés, y compris cette unité, pour qu'ils soient alimentés par la même ligne de courant. Si vous utilisez une multiprise ou un dispositif similaire, veillez à ce qu'elle ait une capacité de courant suffisante (câble de forte section) pour minimiser les fluctuations de tension d'alimentation.

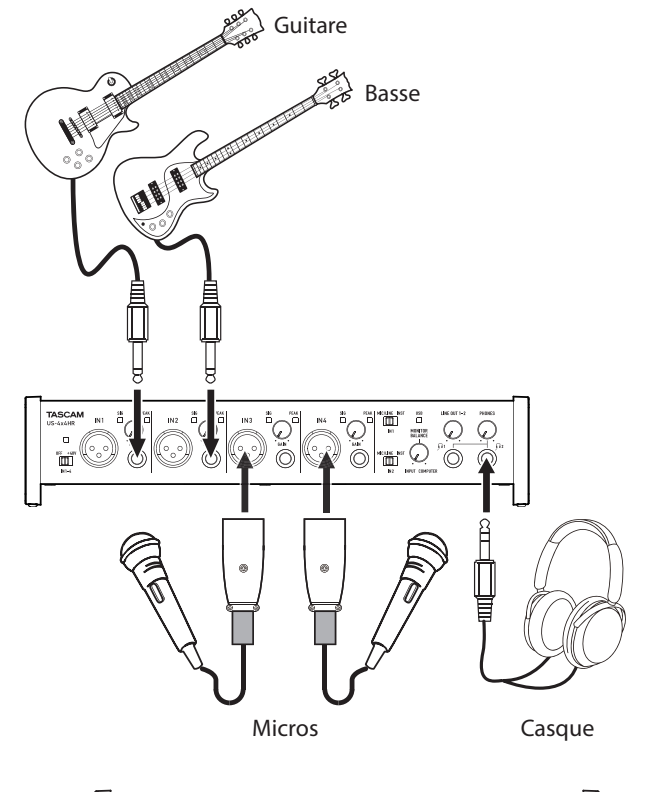

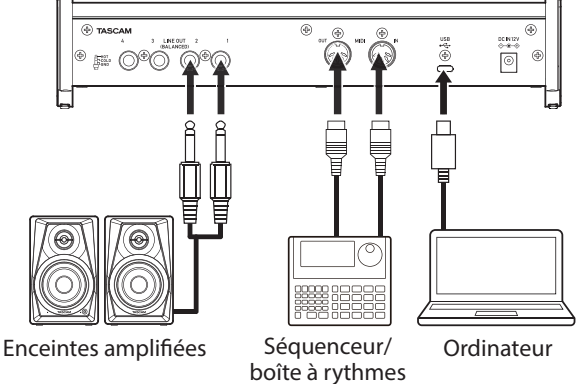

Exemples de branchements à un US-4x4HR

#### <span id="page-11-0"></span>**Branchement à un ordinateur**

Utilisez le câble USB fourni pour raccorder l'unité au port USB compatible avec les spécifications 2.0/3.0 ou supérieures d'un ordinateur.

Quand la connexion USB fonctionne, le voyant USB est allumé à l'avant de l'unité.

#### **ATTENTION**

- i Pour alimenter l'US-4x4HR par le bus USB, connectez-la à un port USB Type-C de l'ordinateur au moyen d'un câble Type-C – Type-C du commerce. En cas de problème d'alimentation électrique, le voyant d'alimentation fantôme clignote. Dans ce cas, utilisez l'adaptateur secteur fourni (PS-P1220E, CC 12 V). [\(voir « Avec un adaptateur secteur » en page 10\).](#page-9-2)
- Si vous branchez cette unité à un ordinateur, par exemple au travers d'un concentrateur (hub) USB, l'alimentation par le bus peut être insuffisante et des sauts de signal audio, des bruits de clic et autres parasites peuvent être causés par d'autres appareils USB branchés à ce concentrateur. Pour cette raison, nous vous recommandons fortement de brancher cette unité à son propre port USB. Le branchement de claviers et souris USB au même bus ne devrait cependant pas être un problème.

#### **Branchement à des appareils iOS**

Pour brancher un appareil iOS à connecteur Lightning, utilisez un adaptateur pour appareil photo Lightning vers USB\* et le câble USB fourni avec ce produit.

Pour brancher un appareil iOS à connecteur USB Type-C, utilisez un câble Type-C-Type-C du commerce.

\* Vous devez vous procurer un authentique adaptateur Apple Lightning pour appareil photo USB, vendu séparément.

#### **NOTE**

- Lorsqu'elle est connectée, cette unité ne fournit pas d'alimentation à l'appareil iOS.
- Pour modifier les réglages de l'unité, utilisez l'application Settings Panel (panneau de réglages) sur un ordinateur Windows ou Mac avant de la connecter.

#### **Branchements audio**

Les signaux audio analogiques entrant dans cette unité en provenance de micros, guitares, claviers et autres équipements audio peuvent être convertis en signaux numériques et transmis à l'ordinateur par USB. De plus, en branchant des enceintes (au travers d'un amplificateur si elles ne sont pas elles-mêmes amplifiées) ou un casque à cette unité, vous pouvez écouter les signaux audio entrant dans cette unité et produits par l'ordinateur.

#### V**MISE EN GARDE**

Avant de brancher du matériel audio, réglez les boutons GAIN, LINE OUT et PHONES au minimum. Ne pas le faire pourrait causer des bruits forts et soudains dans l'équipement d'écoute, risquant de causer des dommages auditifs ou à l'équipement.

#### <span id="page-11-1"></span>**Microphones**

#### **Micros dynamiques**

Branchez-les aux prises IN1/IN2 (et IN3/IN4 de l'US-4x4HR) à l'avant de l'unité.

#### **Micros électrostatiques (à condensateur)**

Si vous utilisez des micros électrostatiques nécessitant une alimentation fantôme, branchez-les aux prises IN1/ IN2 (et IN3/IN4 de l'US-4x4HR) et réglez le commutateur d'alimentation fantôme sur +48V.

Quand le commutateur d'alimentation fantôme est réglé sur +48V, le voyant d'alimentation fantôme s'allume en face avant de l'unité.

#### V**MISE EN GARDE**

Baissez les boutons LINE OUT et PHONES avant de commuter l'alimentation fantôme entre +48V et OFF. En fonction des micros connectés, des bruits forts et soudains peuvent être produits par l'équipement d'écoute et cela peut causer des dommages auditifs ou à l'équipement.

#### **ATTENTION**

- Avant de brancher des micros électrostatiques, éteignez cette unité et tous les équipements à connecter (mise en veille ou standby).
- Le commutateur d'alimentation fantôme change le réglage simultanément pour tous les canaux d'entrée (2 entrées sur l'US-2x2HR et 4 entrées sur l'US-4x4HR). Ne réglez pas le commutateur d'alimentation fantôme sur +48V si vous branchez un micro qui ne nécessite pas d'alimentation fantôme.
- Ne connectez/déconnectez pas les micros quand le commutateur d'alimentation fantôme est réglé sur +48V. Cela pourrait causer un grand bruit et endommager cette unité et l'équipement connecté.
- Ne réglez le commutateur d'alimentation fantôme sur +48V que si vous utilisez un microphone électrostatique (à condensateur) nécessitant cette alimentation. Activer l'alimentation fantôme +48V quand vous avez connecté un micro dynamique ou autre équipement ne la nécessitant pas peut endommager cette unité et l'équipement connecté.
- Si vous utilisez en même temps des micros électrostatiques nécessitant une alimentation fantôme et des micros dynamiques, veillez à utiliser des micros dynamiques symétriques. Il n'est pas possible d'utiliser des micros dynamiques asymétriques si l'alimentation fantôme est activée.
- Fournir une alimentation fantôme à certains microphones à ruban peut les détruire. En cas de doute, ne fournissez pas d'alimentation fantôme à un micro à ruban.
- Si vous branchez cette unité à un ordinateur portable fonctionnant sur batterie et si vous réglez le commutateur d'alimentation fantôme sur +48V, la batterie de l'ordinateur se déchargera plus rapidement.

#### **Branchement de guitares**

Quand vous branchez une guitare ou une basse directement à cette unité, utilisez la prise IN1 ou IN2 de la face avant de l'unité et réglez le sélecteur MIC/LINE INST de cette prise sur INST.

#### **Branchement d'appareils électroniques et autres équipements audio**

Quand vous branchez un instrument électronique ou un autre appareil audio directement à cette unité, utilisez les prises IN1 et IN2 de la face avant et réglez leurs sélecteurs MIC/LINE INST sur MIC/LINE

#### <span id="page-12-0"></span>**Branchement de platines tourne-disques analogiques**

La sortie d'une platine tourne-disque analogique ne peut pas être directement raccordée à cette unité. Pour brancher une platine tourne-disque analogique à cette unité, un ampli phono et un égaliseur doivent être insérés entre les deux (ou un amplificateur audio disposant de prises d'entrée phono).

#### **Branchement de moniteurs**

Branchez des moniteurs d'écoute de contrôle (enceintes amplifiées ou un amplificateur et des enceintes) aux prises LINE OUT (BALANCED) 1-2 à l'arrière de l'unité.

Utilisez le bouton LINE OUT en face avant de l'unité pour régler le niveau des enceintes.

#### **Branchement d'un casque**

Branchez un casque à la prise PHONES (jack stéréo standard) en face avant de l'unité.

#### **AMISE EN GARDE**

Avant de brancher un casque, baissez le volume avec le bouton PHONES. Ne pas le faire pourrait entraîner la production d'un bruit fort et soudain risquant par exemple d'endommager votre audition.

#### **NOTE**

Les prises  $\bigcap$  1 et  $\bigcap$  2 de l'US-4x4HR produisent les mêmes signaux.

#### **Branchements MIDI**

Branchez les modules de sons, claviers, synthétiseurs, boîtes à rythmes et autres appareils MIDI à cette unité de la façon suivante.

- o Si vous souhaitez écouter le son d'un appareil MIDI, connectez ses sorties audio aux prises IN1/IN2 (ou IN3/IN4 de l'US-4x4HR) en face avant de l'unité ou utilisez une table de mixage externe.
- o Vous pouvez également utiliser les connecteurs MIDI IN et MIDI OUT à l'arrière de l'unité pour envoyer et recevoir du time code MIDI (MTC). En faisant cela, vous pouvez utiliser une application compatible MTC pour synchroniser un enregistreur multipiste et des périphériques MIDI.

#### **ATTENTION**

- Le voyant USB peut rester allumé même après extinction de l'ordinateur connecté. Cela est dû au fait que certains ordinateurs continuent de fournir une alimentation au travers de leurs câbles USB même après avoir été éteints.
- Quand vous utilisez une application audio, si « Lecteur de musique MIDI » (périphérique par défaut) est réglé sur « Microsoft GS Wavetable SW Synth » dans le Panneau de configuration Sons et Périphériques audio, vous pouvez écouter les interprétations MIDI au travers des prises LINE OUT (BALANCED) 1-2 (et 3-4 sur l'US-4x4HR) ainsi que des prises pour casque de cette unité.

# <span id="page-12-1"></span>**Utilisation de l'écoute de contrôle directe**

Lorsque les paramètres *LINE OUT 1-2* ou *LINE OUT 3-4* sont réglés sur Monitor Mix dans le panneau des réglages (Settings Panel), le bouton MONITOR BALANCE et l'écoute de contrôle d'entrée sans latence (monitoring direct) sont activés. Utilisez bouton MONITOR BALANCE pour régler la balance d'écoute entre les signaux reçus par les prises d'entrée de cette unité et ceux sortant de l'ordinateur.

#### **NOTE**

- i Ce réglage modifie la balance d'écoute de contrôle. Il n'affecte pas les niveaux d'enregistrement.
- Lors de l'utilisation de cette fonction, vérifiez que l'entrée n'est pas réglée comme sortie (écoute de contrôle activée, par exemple) dans la DAW ou le logiciel d'enregistrement. Les signaux d'entrée seraient ajoutés aux signaux de sortie de l'ordinateur, avec pour résultat le doublement des sons.

# <span id="page-13-0"></span>**Ouverture du panneau de réglages**

Vous pouvez utiliser le panneau de réglages (Settings Panel) pour faire les réglages des diverses fonctions de cette unité. Ouvrez le panneau de réglages de la manière suivante.

#### **NOTE**

- L'unité utilisera pour fonctionner les valeurs de réglage définies dans le panneau de configuration Windows ou du Mac.
- Le panneau de réglages ne peut pas être utilisé avec un iPad ou un autre appareil iOS.
- Pour modifier les réglages de l'unité, utilisez l'application Settings Panel (panneau de réglages) sur un ordinateur Windows ou Mac.

### **Windows**

o Dans le menu « *Démarrer* », sélectionnez « *US\_HR SettingsPanel* » sous « *TASCAM* ».

#### **Mac**

- o Dans le Launchpad, cliquez sur « *US-HR\_SettingsPanel* ».
- o Au moyen du Finder, ouvrez le dossier Applications et double-cliquez sur « *US-HR\_SettingsPanel* » pour ouvrir le panneau de réglages.

# <span id="page-13-1"></span>**Emploi du panneau de réglages (Settings Panel)**

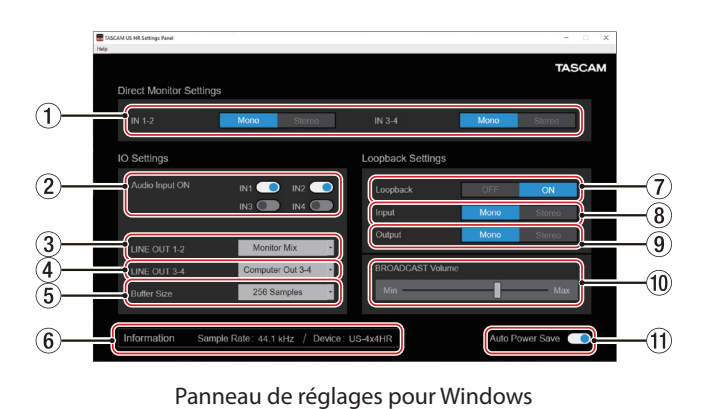

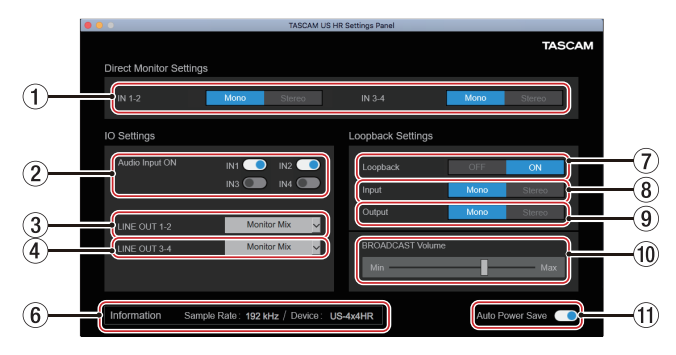

Panneau de réglages pour Mac

#### 1**Boutons d'entrée IN 1-2/IN 3-4**

Réglez le signal d'écoute sur Mono ou Stereo pour les prises IN1/IN2 (ou IN3/IN4 avec l'US-4x4HR).

Le bouton Mono ou stereo sélectionné s'allume.

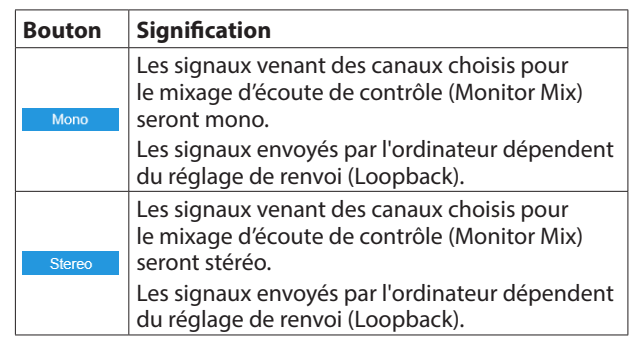

#### 2**Commutateurs d'activation d'entrée audio**

Activez/désactivez séparément l'entrée pour chaque canal. En cas d'activation, les commutateurs **a**pparaissent allumés et les signaux entreront sur ces canaux.

#### 3 **Sorties ligne 1-2**

Sélectionnez les signaux produits par les prises LINE OUT (BALANCED) 1-2 et PHONES ( $\bigcap$ 1et sur  $\bigcap$ 2 l'US-4x4HR) de l'unité.

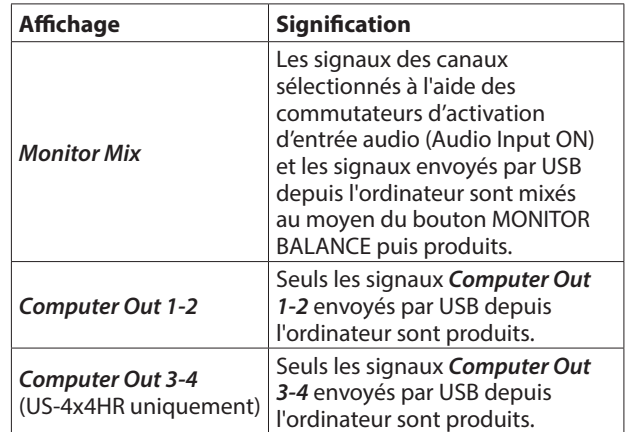

#### **NOTE**

- Sélectionner Monitor Mix active le bouton MONITOR BALANCE à l'avant de l'unité et l'écoute de contrôle d'entrée sans latence (monitoring direct) [\(voir « Utilisation de l'écoute](#page-12-1)  [de contrôle directe » en page 13\).](#page-12-1)
- Réglez le bouton MONITOR BALANCE à fond à gauche (INPUT) pour n'entendre que les signaux des canaux d'entrée et à fond à droite (COMPUTER) pour n'entendre que les signaux sortant de l'ordinateur. Dans toutes les autres positions, les deux signaux seront mixés.

#### 4 **Sorties ligne 3-4 (US-4x4HR uniquement)**

Sélectionnez les signaux produits par les prises LINE OUT (BALANCED) 3-4.

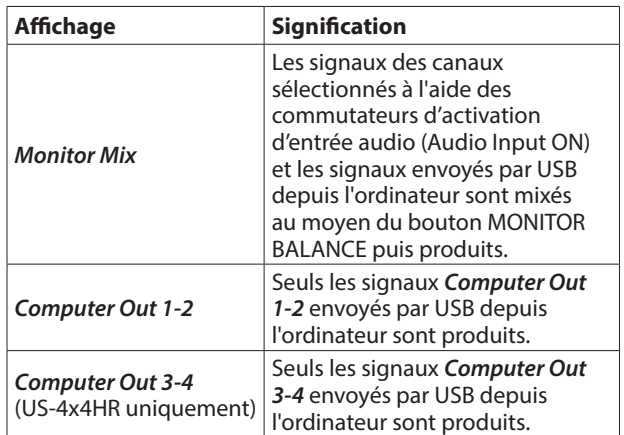

#### **NOTE**

- Sélectionner Monitor Mix active le bouton MONITOR BALANCE à l'avant de l'unité et l'écoute de contrôle d'entrée sans latence (monitoring direct) [\(voir « Utilisation de l'écoute](#page-12-1)  [de contrôle directe » en page 13\)](#page-12-1).
- Réglez le bouton MONITOR BALANCE à fond à gauche (INPUT) pour n'entendre que les signaux des canaux d'entrée et à fond à droite (COMPUTER) pour n'entendre que les signaux sortant de l'ordinateur. Dans toutes les autres positions, les deux signaux seront mixés.

#### 5 **Buffer Size (taille de mémoire tampon, Windows uniquement)**

Vous pouvez régler la taille de la mémoire tampon utilisée lors du transfert des signaux audio entrant et sortant dans et de l'ordinateur.

De plus petites tailles de mémoire tampon permettent un moindre retard (latence) du signal audio, mais nécessitent un traitement à plus grande vitesse par l'ordinateur.

Si le traitement n'arrive pas à suivre, par exemple à cause d'autres opérations en cours du système, des clics et autres bruits peuvent se produire, le signal audio pouvant même souffrir d'interruptions.

Augmenter la taille de la mémoire tampon stabilisera le fonctionnement et supprimera les effets négatifs sur les signaux audio, mais le retard d'envoi des signaux audio à l'ordinateur augmentera.

Vous pouvez régler la taille de la mémoire tampon, en fonction des conditions d'utilisation.

#### **Options**

*4 Samples*, *8 Samples*, *16 Samples*, *24 Samples*, *32 Samples*, *64 Samples*, *128 Samples*, *256 Samples* (par défaut), *512 Samples*, *1024 Samples*, *2048 Samples*

#### 6**Zone d'affichage d'informations**

Affiche l'état actuel du logiciel.

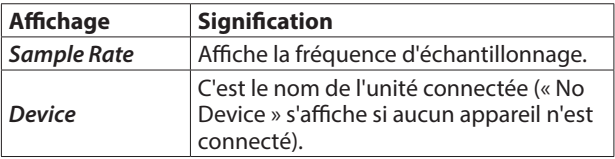

#### 7**Loopback**

Sert à activer et désactiver la fonction de renvoi (Loopback). Lorsqu'elle est désactivée, les réglages des paramètres Input, Output et BROADCAST Volume ne sont pas appliqués.

Options : *OFF* (par défaut), *ON*

#### **ATTENTION**

Si vous utilisez une application dans laquelle un seul canal entre même si le renvoi est réglé sur « *Stereo* » (car n'acceptant pas une entrée stéréo), un renvoi « *Mono* » doit être utilisé. Dans ce cas, réglez à la fois Input et Output sur « *Mono* ».

#### 8**Input**

Sert à choisir de convertir le signal entrant par la prise IN1/ IN2 en mono ou de le conserver en stéréo.

Options : *Mono*, *Stereo* (par défaut)

#### 9**Output**

Sert à choisir que les signaux soient convertis en mono ou conservés en stéréo lors du renvoi par la sortie USB.

Options : *Mono*, *Stereo* (par défaut)

#### 0**Curseur BROADCAST Volume**

Sert à régler le volume de lecture de l'enregistreur sonore et des applications de karaoké. Sert également à régler le volume transmis avec les applications de diffusion en live.

#### **NOTE**

Lorsque vous réglez BROADCAST Volume, tournez le bouton MONITOR BALANCE de l'unité à fond à droite (côté COMPUTER).

#### **(1) Commutateur Auto Power Save**

Activez-le pour mettre la fonction d'économie automatique d'énergie en service.

Quand ce paramètre est coché, si l'unité fonctionne en mode autonome et si aucun signal entrant (supérieur à −60 dB FS) n'a été détecté pendant 30 minutes, l'unité se coupe (entre en veille) automatiquement.

# <span id="page-15-0"></span>**Fonction de notification**

Si l'ordinateur que vous utilisez est connecté à Internet, des notifications peuvent apparaître au lancement du panneau de réglages.

#### **NOTE**

Cochez l'option « *Ne plus afficher ce message* » afin d'éviter que le même message ne s'affiche au prochain lancement.

# **Contrôle des versions de logiciel et de firmware**

Sélectionnez About (à propos de) dans le menu Help (aide) pour ouvrir l'écran suivant.

Les versions de logiciel et de firmware peuvent y être vérifiées.

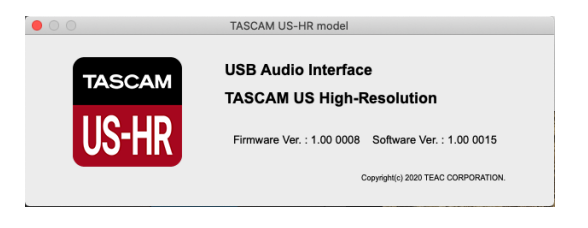

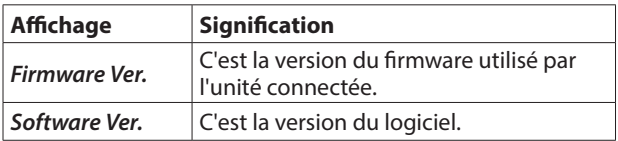

# **Fonction de mise à jour automatique du logiciel et du firmware**

Si l'ordinateur que vous utilisez est connecté à Internet, lorsqu'une nouvelle version du logiciel panneau de réglages ou du firmware est disponible, une notification de mise à jour automatique s'affiche au lancement du logiciel.

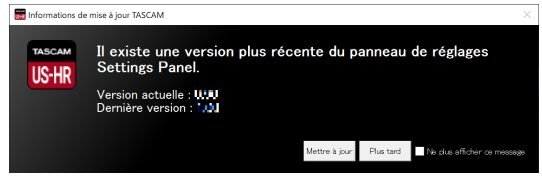

Notification de mise à jour du logiciel panneau de réglages

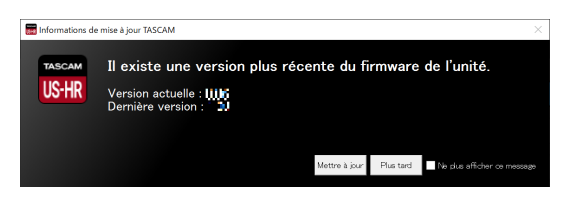

Notification de mise à jour du firmware

Cliquez sur le bouton « *Update now* » (mettre à jour maintenant) si vous souhaitez utiliser la dernière version du logiciel ou du firmware.

Le fichier sera automatiquement téléchargé et le logiciel mis à jour se lancera.

Cliquez sur le bouton « *Update later* » (mettre à jour plus tard) pour fermer la fenêtre de mise à jour si vous ne souhaitez pas mettre à jour ou plus tard seulement.

#### **NOTE**

- i Cochez l'option « *Do not show this message again* » (ne plus afficher ce message) afin d'éviter que le même message ne s'affiche au prochain lancement.
- Après avoir fermé la fenêtre de mise à jour, vous pouvez la rouvrir en sélectionnant « *Update* » (mise à jour) dans le menu « *Help* » (aide).

<span id="page-16-0"></span>Dans ce chapitre, nous expliquons comment régler quelques applications audio pour l'emploi avec cette unité.

# **Logiciels stations de travail audio numériques (DAW)**

#### **Logiciels stations de travail audio numériques (DAW) fournis**

Téléchargez les guides de prise en main des logiciels DAW fournis depuis le site mondial TEAC (https://teac-global.com/), et utilisez leurs instructions pour le téléchargement, l'installation et le paramétrage de ces applications.

### **Autres logiciels DAW**

Si vous utilisez un autre logiciel DAW, consultez son mode d'emploi.

Si vous utilisez une DAW qui prend en charge l'ASIO, sélectionnez « US-HR Series ASIO ».

# **Windows**

- **1.** Ouvrez l'écran « *Son* » en suivant les procédures du système d'exploitation utilisé (Windows 10/Windows 8.1/Windows 7).
- **2.** Dans la page « *Lecture* », cliquez avec le bouton droit de la souris sur « *US-2x2 HR* » ou sur « *US-4x4 HR* », puis cliquez sur « *Définir en tant que périphérique par défaut* » dans le menu contextuel qui s'affiche.

Lorsque vous faites cela, un rond vert coché apparaît en face de l'élément sélectionné.

#### **NOTE**

Réglez le périphérique par défaut en fonction de l'interface ASIO utilisée dans l'onglet « *Enregistrement* » de la même façon que dans l'onglet « *Lecture* ».

- **3.** Après avoir terminé le réglage, cliquez sur le bouton « *OK* ».
- **4.** Lancez une application audio, sélectionnez un fichier audio et commencez la lecture.

#### **NOTE**

- Si vous changez le réglage pendant qu'une application audio est en fonction, le logiciel ne détectera pas que le périphérique a été modifié. Dans ce cas, faites redémarrer l'application.
- Si vous n'entendez toujours pas de son après avoir fait les réglages et terminé les procédures ci-dessus, faites redémarrer l'ordinateur.
- Si vous faites ce réglage, du son sera produit au travers de cette unité, mais aucun son ne sera plus produit par les enceintes de l'ordinateur ni par sa prise casque.

#### <span id="page-16-1"></span>**macOS**

- **1.** Ouvrez le dossier « *Utilitaires* » dans le dossier « *Applications* » et double-cliquez sur « *Configuration audio et MIDI* ». Ouvrez ensuite la fenêtre « *Périphériques audio* ».
- **2.** Cliquez sur « *US-2x2 HR* » ou « *US-4x4 HR* » pour la sélectionner. Puis, en faisant un clic droit ou un contrôle-clic dessus, cliquez sur « Utiliser ce périphérique pour la sortie audio » dans le menu contextuel qui apparaît. Le symbole de haut-parleur se déplace en face de « *US-2x2 HR* » ou « *US-4x4 HR* ».

#### **NOTE**

Afin d'utiliser cette unité comme interface d'enregistrement, choisissez « *US-2x2 HR* » ou « *US-4x4 HR* » pour « Utiliser ce périphérique pour l'entrée audio ».

**3.** Lancez une application audio, sélectionnez un fichier audio et commencez la lecture.

#### **NOTE**

- Ne changez pas la fréquence d'échantillonnage pendant qu'une application audio est en cours de lecture.
- S'il n'est pas nécessaire de changer la fréquence d'échantillonnage, les réglages des périphériques d'entrée/ sortie peuvent également se faire dans le panneau Son des Préférences Système.

# **iOS**

Aucun réglage spécial n'est nécessaire pour l'utilisation de cette unité avec un appareil iOS. Vous pouvez l'utiliser immédiatement l'avoir connectée par USB.

#### **NOTE**

- Brancher des écouteurs ou un autre équipement à la prise pour écouteurs de l'appareil iOS interrompra la communication USB avec l'unité.
- L'unité fonctionnera avec les réglages d'usine par défaut ou ceux qui ont été modifiés à l'aide d'un ordinateur Windows/ Mac.

#### **Réglages d'usine par défaut pour l'unité**

- o Direct Monitor Settings: Mono
- Audio Input: ON
- o LINE OUT 1-2: Monitor Mix
- o LINE OUT 3-4: Computer Out 3-4 (US-4x4HR uniquement)
- Loopback: OFF
- o Auto Power Save: ON

# <span id="page-17-0"></span>7 – Mode autonome

# **Présentation**

- o Cette unité fonctionne en mode autonome lorsqu'on l'allume sans l'avoir préalablement connectée à un ordinateur ou à un appareil iOS par USB.
- o Vous pouvez utiliser cette unité comme un préamplificateur de microphone et pour une écoute de contrôle des signaux entrants. Cette fonction est pratique lorsque vous désirez par exemple travailler un instrument sans enregistrer.
- o Une alimentation externe est nécessaire. Voir [« Connexion de](#page-9-3)  [l'alimentation » en page 10](#page-9-3) pour plus de détails.

# **Réglages en mode autonome**

En mode autonome, les signaux entrants traversent le mélangeur numérique intégré et le sélecteur de sortie, dont les valeurs sont fixées, et sont produits par les prises de sortie. En outre, en mode autonome, le voyant USB clignote.

#### **Valeurs du panneau de réglages (Settings Panel)**

Les réglages actuels (les derniers ayant été faits) sont conservés pour les paramètres suivants dans le panneau de réglages (Settings Panel).

- o Direct Monitor Settings IN 1-2
- o Direct Monitor Settings IN 3-4 (US-4x4HR uniquement)
- o Auto Power Save

Les paramètres *LINE OUT 1-2* et *LINE OUT 3-4* (US-4x4HR uniquement) sont fixement réglés sur « *Monitor Mix* ».

# 8 – Tableau d'équipement MIDI

### <span id="page-18-0"></span>**Tableau d'équipement MIDI**

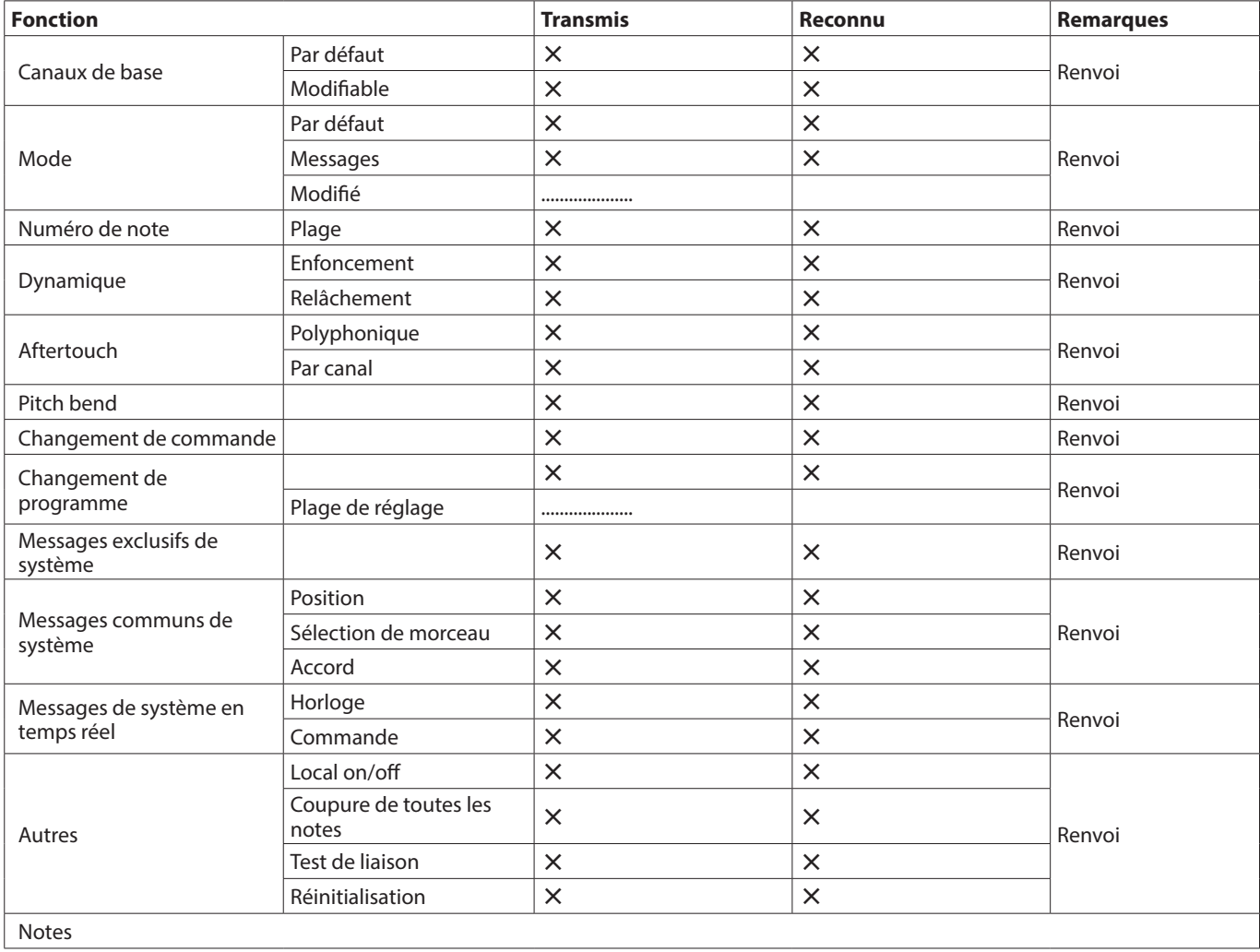

Mode 1 : OMNI ON, POLY Fig. 2 : OMNI ON, MONO C : OUI Mode 3 : OMNI OFF, POLY Mode 4 : OMNI OFF, MONO  $\times$  : NON

# <span id="page-19-0"></span>9 – Guide de dépannage

Veuillez lire ce chapitre si vous n'arrivez pas à utiliser correctement l'unité même après l'avoir configurée conformément aux procédures indiquées dans ce mode d'emploi.

Si vous ne pouvez toujours pas résoudre vos problèmes, veuillez contacter le service après-vente TASCAM (voir à la fin de ce mode d'emploi) avec les informations suivantes concernant l'environnement de fonctionnement et des détails décrivant le problème.

#### **Environnement de fonctionnement**

- o Fabricant de l'ordinateur :
- o Modèle :
- o Processeur :
- $\bullet$  Mémoire vive (RAM):
- o Système d'exploitation :
- o Applications utilisées :
- o Logiciel antivirus :
- o Emploi d'un réseau local (LAN) sans fil :

Si ces mesures ne résolvent pas le problème, veuillez contacter le magasin auprès duquel vous avez acheté l'unité ou un service après-vente TASCAM.

Voir la fin de ce document pour des coordonnées de contact.

#### **Le logiciel dédié ne peut pas être installé**

- **1.** Vérifiez le système d'exploitation Le système d'exploitation utilisé peut ne pas être compatible avec le logiciel que vous essayez d'installer. Vérifiez les systèmes d'exploitation avec lesquels est compatible le logiciel et réessayez l'installation.
- **2.** Arrêtez tout logiciel fonctionnant en tâche de fond Les logiciels antivirus et autres logiciels qui s'exécutent en tâche de fond peuvent empêcher l'installation. Quittez les logiciels qui s'exécutent en tâche de fond et recommencez l'installation.

#### **L'unité est connectée mais l'ordinateur ne la reconnaît pas**

- **1.** Installez le logiciel dédié
	- Si vous ne l'avez pas encore fait, installez le logiciel dédié voir [« Installation des logiciels dédiés » en page 7](#page-6-1).
- **2.** Changez de port USB
	- Cette unité ne peut pas être utilisée avec l'USB 1.1. Utilisez un port prenant en charge au moins l'USB 2.0 ou l'USB 3.0.
	- · N'utilisez pas de concentrateur (hub) USB avec cette unité. Connectez toujours l'unité directement à un port USB de l'ordinateur.
	- Si les méthodes ci-dessus ne résolvent pas le problème, connectez l'unité à un autre port USB de l'ordinateur.

#### **Je n'entends aucun son même lorsque l'audio est lu sur l'ordinateur**

Vérifiez que le bouton MONITOR BALANCE de l'unité n'est pas à fond à gauche (vers INPUT). Si c'est le cas, tournez le bouton MONITOR BALANCE à droite par rapport au centre (vers COMPUTER).

Vérifiez aussi l'état de la connexion de l'unité avec l'ordinateur. En outre, si vous faites les réglages suivants, du son sera produit au travers de cette unité, mais aucun son ne sera produit par les enceintes de l'ordinateur ni par sa prise casque.

#### **Windows**

Voir la section « Windows » dans [« 6 – Guide des applications »](#page-16-1)  [en page 17](#page-16-1) de ce manuel et faites les réglages nécessités par le système d'exploitation.

#### **Mac**

- **1.** Fermez toutes les applications et ouvrez « *Préférences Système* » dans le menu Pomme.
- **2.** Ouvrez « *Son* ».
- **3.** Dans l'onglet « Sortie », sélectionnez « *US-2x2 HR* » ou « U*S-4x4 HR* ».

Après avoir terminé le réglage, faites redémarrer l'ordinateur et vérifiez le son reproduit.

Selon l'application que vous utilisez, vous pouvez avoir à faire des réglages supplémentaires de périphérique.

En particulier, les logiciel DAW fonctionnent à l'aide de moteurs audio dont les réglages sont différents de ceux du système d'exploitation, aussi vérifiez d'abord les réglages de DAW après avoir installé le logiciel dédié de cette unité.

Veuillez consulter les modes d'emploi des applications que vous utilisez pour des procédures de réglage détaillées.

#### **La latence est trop importante sur le son d'entrée lors de l'écoute de contrôle**

Utilisez la fonction d'écoute de contrôle directe (monitoring direct). [\(voir « Utilisation de l'écoute de contrôle directe » en](#page-12-1)  [page 13\)](#page-12-1)

#### **Le son d'entrée peut être entendu doublé.**

Vérifiez que l'entrée n'est pas réglée comme une sortie (écoute de contrôle activée par exemple) dans la DAW ou le logiciel d'enregistrement.

Un signal reçu par une prise d'entrée peut sonner deux fois car il serait alors entendu grâce à l'écoute de contrôle directe et en sortie de l'ordinateur.

# 9 – Guide de dépannage

#### **Le son se coupe ou il y a du bruit**

La charge de traitement de l'ordinateur peut entraîner des interruptions du son et la production de bruits. Voici quelques méthodes pour réduire la charge de travail de l'ordinateur.

- **1.** Un réseau local (LAN) sans fil et un logiciel fonctionnant en tâche de fond, y compris un logiciel antivirus, sollicitent régulièrement le processeur de l'ordinateur, ce qui peut causer des interruptions de son et autres bruits. Arrêtez la transmission par réseau local sans fil, le logiciel antivirus et tout autre logiciel fonctionnant en tâche de fond lorsque vous utilisez cette unité.
- **2.** Réglez une plus grande taille de mémoire tampon (plus de latence) dans l'application audio que vous utilisez ou dans le panneau de réglages de cette unité (Windows uniquement).

#### **NOTE**

Consultez le fabricant de l'application audio que vous utilisez pour obtenir des méthodes permettant de réduire la charge demandée à l'ordinateur par l'application.

**3.** Changez les réglages de votre ordinateur pour qu'ils soient optimisés en vue du traitement audio.

#### **Avec Windows**

- Options de performances
	- 1 Ouvrez le Panneau de configuration à l'aide de la méthode appropriée pour le système d'exploitation que vous utilisez (Windows 10/Windows 8.1/Windows 7).
		- i Dans Windows 10, ouvrez le « *Panneau de configuration* ». Puis, cliquez sur l'icône « *Système* ».
		- Sous Windows 8.1, cliquez avec le bouton droit de la souris sur l'écran de démarrage ordinaire (écran de l'interface utilisateur Metro) puis cliquez sur « *Toutes les applications* ». Ensuite, cliquez avec le bouton droit sur « *Ordinateur* » et sélectionnez « *Propriétés* ».
		- Sous Windows 7, cliquez avec le bouton droit sur « *Ordinateur* » depuis le bouton Démarrer de Windows et sélectionnez « *Propriétés* ».
	- 2 Cliquez sur « *Paramètres système avancés* ».
	- 3 Cliquez sur « *Paramètres* » dans la section « *Performances* » de l'onglet « *Paramètres système avancés* » de la fenêtre « *Propriétés système* ».
	- 4 Dans l'onglet « *Effets visuels* » de la fenêtre « *Options de performances* », sélectionnez l'option « *Ajuster afin d'obtenir les meilleures performances* ».
- Options d'alimentation
	- 1 Ouvrez le Panneau de configuration à l'aide de la méthode appropriée pour le système d'exploitation que vous utilisez (Windows 10/Windows 8.1/Windows 7).
	- 2 Cliquez sur « *Matériel et audio* ».
	- 3 Cliquez sur « *Options d'alimentation* ».
	- 4 Cliquez sur « *Créer un mode de gestion de l'alimentation* » et sélectionnez « *Performances élevées* ».

#### **NOTE**

Si un choix n'est pas affiché, sélectionnez le bouton triangulaire vers le bas de « *Afficher les modes supplémentaires* ». Vous pouvez également cliquer sur « *Créer un mode de gestion de l'alimentation* ».

#### **Avec un Mac**

- 1 Ouvrez « *Préférences Système...* » dans le menu Pomme et sélectionnez « *Économiseur d'énergie* ».
- 2 Réglez « *Ordinateur en veille après* » sur « *Jamais* ».
- 3 Réglez « *Écran en veille après* » sur « *Jamais* ».

#### **NOTE**

Selon la version de macOS et le modèle d'ordinateur Macintosh, ce réglage peut ne pas être disponible.

**4.** Connectez l'unité à un autre port USB. Comme l'unité peut ne pas correctement fonctionner avec certains ports USB, essayez de la connecter à un autre port USB.

#### **NOTE**

- Essayez à nouveau après avoir déconnecté d'autres périphériques USB (vous pouvez garder le clavier et la souris connectés).
- N'utilisez pas de concentrateur (hub) USB. Connectez toujours l'unité directement à un port USB (intégré) de l'ordinateur.

#### **Je vois que la US-2x2HR ou US-4x4HR me recommande de changer les réglages de gestion d'alimentation de Windows. Comment faire cela ?**

Windows permet au processeur de réduire de moitié sa vitesse quand l'ordinateur est inactif. Cela peut toutefois affecter les performances d'un logiciel DAW d'enregistrement. TASCAM recommande de désactiver cette fonction, surtout si vous utilisez une interface multicanal telle que la US-4x4HR. Pour changer les paramètres de gestion d'alimentation sous Windows :

- **1.** Ouvrez le Panneau de configuration à l'aide de la méthode appropriée pour le système d'exploitation que vous utilisez (Windows 10/Windows 8.1/Windows 7).
- **2.** Cliquez sur « *Matériel et audio* ».
- **3.** Cliquez sur « *Options d'alimentation* ».
- **4.** Cliquez sur « *Performances élevées* » dans les « *Options d'alimentation* ».

#### **NOTE**

Si un choix n'est pas affiché, sélectionnez le bouton triangulaire vers le bas de « *Choisir un mode de gestion de l'alimentation* ». Vous pouvez également cliquer sur « *Créer un mode de gestion de l'alimentation* ».

#### **Assistance pour les logiciels fournis, y compris le logiciel DAW**

TASCAM n'assure pas l'assistance de l'utilisateur final pour le logiciel DAW fourni.

Veuillez vous référer au menu d'aide du logiciel installé pour savoir comment obtenir cette assistance.

# <span id="page-21-0"></span>10 – Caractéristiques techniques

# **Caractéristiques générales**

#### **Fréquences d'échantillonnage**

44,1, 48, 88,2, 96, 176,4, 192 kHz

#### **Résolution de quantification en bits**

24 bit

# **Valeurs d'entrée/sortie**

### **Entrées analogiques**

#### **Entrées micro (symétriques)**

US-2x2HR : IN1/IN2 US-4x4HR : IN1/IN2, IN3/IN4 Connecteurs : équivalent XLR-3-31 (1 : masse, 2 : point chaud, 3 : point froid) Niveau d'entrée max : +9 dBu (2,183 Vrms) Niveau d'entrée nom. : −7 dBu (0,346 Vrms) Plage de réglage : 56 dB Impédance d'entrée : 2,2 kΩ

#### **Entrées instrument (asymétriques)**

US-2x2HR : IN1/IN2 US-4x4HR : IN1/IN2 (sélecteur MIC/LINE INST réglé sur INST) Connecteurs : jacks 6,35 mm 2 points (TS) standards (pointe : point chaud, manchon : masse) Niveau d'entrée max : +10 dBV (3,162 Vrms) Niveau d'entrée nom. : −6 dBV (0,501 Vrms) Plage de gain : 56 dB Impédance d'entrée : 1 MΩ ou plus

#### **Entrées ligne (symétriques)**

US-2x2HR : IN1/IN2 US-4x4HR : IN1/IN2, IN3/IN4 (sélecteur MIC/LINE INST réglé sur MIC/LINE) Connecteurs : jacks 6,35 mm 3 points (TRS) standards (pointe : point chaud, bague : point froid, manchon : masse) Niveau d'entrée max : +20 dBu (7,746 Vrms) Niveau d'entrée nom. : +4 dBu (1,228 Vrms) Plage de réglage : 56 dB Impédance d'entrée : 10 kΩ

#### **Sorties analogiques**

#### **Sorties LINE OUT (symétriques)**

US-2x2HR : LINE OUT (BALANCED) 1-2

US-4x4HR : LINE OUT (BALANCED) 1-2 LINE OUT (BALANCED) 3-4

Connecteurs : jacks 6,35 mm 3 points (TRS) standards (pointe : point chaud, bague : point froid, manchon : masse)

Niveau de sortie max : +20 dBu (7,746 Vrms) Niveau de sortie nom : +4 dBu (1,228 Vrms) Impédance de sortie : 210 Ω

#### **Sortie casque (PHONES)**

Connecteurs : jack 6,35 mm stéréo standard Sortie maximale : US-2x2HR : 18 mW + 18 mW ou plus US-4x4HR : 45 mW + 45 mW ou plus (DHT+B de 0,1 % ou moins sous charge de 32 Ω)

### **Entrée/sortie de commande**

#### **Connecteur MIDI IN**

Connecteur : DIN 5 broches Format : MIDI standard

#### **Connecteur MIDI OUT**

Connecteur : DIN 5 broches Format : MIDI standard

#### **USB**

Connecteur : USB 4 broches Type-C Débit de transfert : USB 2.0 haute vitesse (480 Mbit/s)

# **Performances audio**

#### **Bruit rapporté à l'entrée d'ampli micro (EIN)**

−128 dBu ou moins

#### **Réponse en fréquence**

#### **MIC/LINE IN**

À 44,1/48 kHz, 20 Hz - 20 kHz : +0 dB/−0,4 dB (JEITA) À 88,2/96 kHz, 20 Hz - 40 kHz : +0 dB/−0,4 dB (JEITA) **LINE OUT**

À 44,1/48 kHz, 20 Hz - 20 kHz : +0.2 dB/−0,1 dB (JEITA) À 88,2/96 kHz, 20 Hz - 40 kHz : +0.2 dB/−0,4 dB (JEITA)

#### **Rapport signal/bruit**

110 dB (MIC IN, bouton GAIN au minimum, 20 kHz SPCL LPF+pondération A)

- 108 dB (LINE IN, bouton GAIN au minimum, 20 kHz SPCL LPF+pondération A)
- 110 dB (LINE OUT, bouton LINE OUT au maximum, 20 kHz SPCL LPF+pondération A)

#### **DHT + B**

- 0,0013% (MIC IN, onde sinusoïdale de 1 kHz, entrée –5 dB FS, bouton GAIN au minimum,20 kHz SPCL LPF)
- 0,0011% (LINE IN, onde sinusoïdale de 1 kHz, entrée –5 dB FS, bouton GAIN au minimum, 20 kHz SPCL LPF)
- 0,0012% (LINE OUT, onde sinusoïdale de 1 kHz, entrée –4 dB FS, bouton LINE OUT au maximum, 20 kHz SPCL LPF)

#### **Diaphonie**

95 dB ou plus (MIC/LINE IN vers LINE OUT, sinusoïdale à 1 kHz, bouton GAIN au minimum)

# <span id="page-22-0"></span>**Configurations informatiques requises**

Consultez le site mondial TEAC (https://teac-global.com/) pour les informations les plus récentes sur les systèmes d'exploitation pris en charge.

#### **Windows**

#### **Systèmes d'exploitation acceptés**

Windows 10 32 bits Windows 10 64 bits Windows 8.1 32 bits Windows 8.1 64 bits Windows 7\* Windows 7 32 bits SP1 ou ultérieur Windows 7 64 bits SP1 ou ultérieur

\* Le fonctionnement a été confirmé avec la version finale de Windows 7.

#### **Configurations informatiques requises**

Ordinateur sous Windows avec un port USB 2.0 (ou supérieur)

#### **Processeur/cadence d'horloge**

Processeur Dual Core (x86) 2 GHz ou plus rapide

#### **Mémoire**

2 Go ou plus

#### **ATTENTION**

Le fonctionnement de cette unité a été confirmé sur des ordinateurs standards répondant à ces exigences. Cela ne garantit pas le bon fonctionnement avec tous les ordinateurs répondant aux exigences ci-dessus. Même des ordinateurs présentant les mêmes caractéristiques de système peuvent avoir des capacités de traitement différentes en fonction de leurs paramètres et d'autres conditions de fonctionnement.

#### **Mac**

#### **Systèmes d'exploitation acceptés**

macOS Catalina (10.15 ou ultérieur) macOS Mojave (10.14 ou ultérieur) macOS High Sierra (10.13 ou ultérieur)

#### **Configurations informatiques requises**

Mac avec un port USB 2.0 (ou supérieur)

#### **Processeur/cadence d'horloge**

Processeur Dual Core 2 GHz ou plus rapide

#### **Mémoire**

2 Go ou plus

#### **Appareil iOS**

Le fonctionnement a été confirmé avec des appareils Apple utilisant les versions suivantes d'iOS.

iPadOS13 iOS13 iOS12 iOS11

#### **ATTENTION**

Pour brancher un appareil iOS à connecteur Lightning, il faut un authentique adaptateur Apple pour appareil photo Lightning vers USB (vendu séparément).

#### **Pilotes audio pris en charge**

#### **Windows**

ASIO 2.0, WDM, MIDI

#### **Mac**

Core Audio, Core MIDI

#### **Appareil iOS**

Core Audio

#### **Autres**

#### **Alimentation**

#### **Utilisation avec un ordinateur**

Alimentation par bus USB ou connexion à l'adaptateur secteur dédié ci-dessous

#### **Utilisation avec un appareil iOS**

Connectez à l'adaptateur secteur dédié ci-dessous US-2x2HR : TASCAM PS-P520E, CC 5 V US-4x4HR : TASCAM PS-P1220E, CC 12 V

#### **Consommation électrique**

US-2x2HR : 1,75 W US-4x4HR : 2,25 W

#### **Dimensions externes**

US-2x2HR :  $186 \times 65 \times 160$  mm (L x H x P, avec parties saillantes) US-4x4HR : 296  $\times$  65  $\times$  160 mm (L x H x P, avec parties saillantes)

#### **Poids**

US-2x2HR : 1,1 kg US-4x4HR : 1,6 kg

#### **Plage de température de fonctionnement**

 $5 °C - 35 °C$ 

#### <span id="page-23-0"></span>**Dessins avec cotes**

#### **US-4x4**

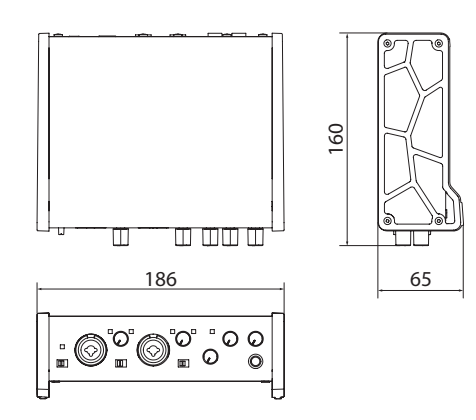

#### **US-2x2**

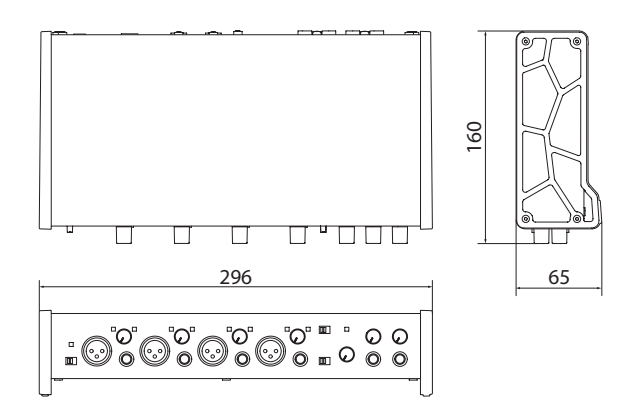

- o Les illustrations de ce manuel de référence peuvent partiellement différer du produit réel.
- o Caractéristiques et aspect externe peuvent être changés sans préavis en vue d'améliorer le produit.

# <span id="page-24-0"></span>**Schéma fonctionnel**

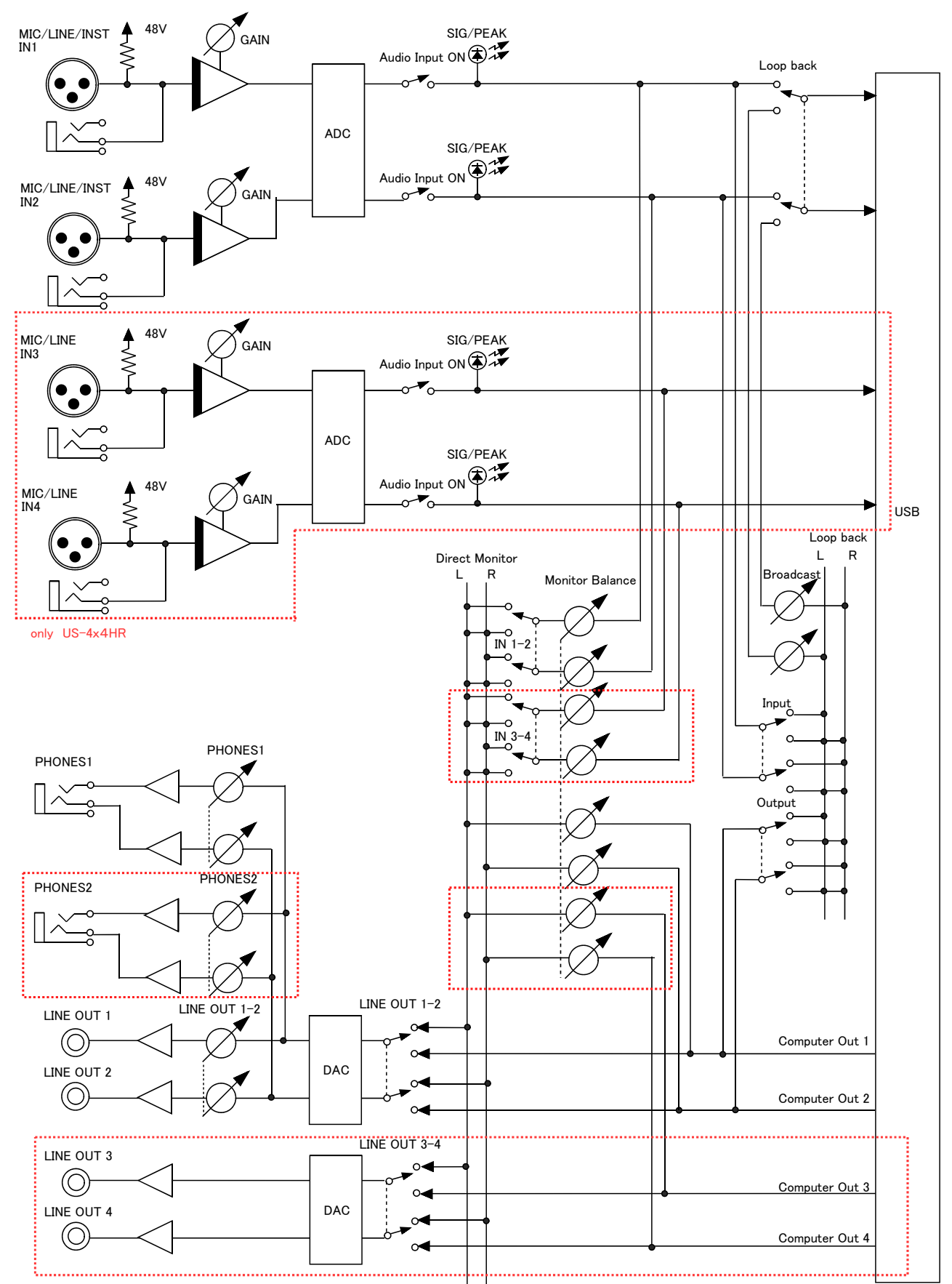

.............. only US-4x4HR

# **TASCAM**

Phone: +81-42-356-9143 1-47 Ochiai, Tama-shi, Tokyo 206-8530 Japan

Phone: +86-755-88311561~2

Room 817, Xinian Center A, Tairan Nine Road West, Shennan Road, Futian District, Shenzhen, Guangdong Province 518040, China

0121. MA-3171B

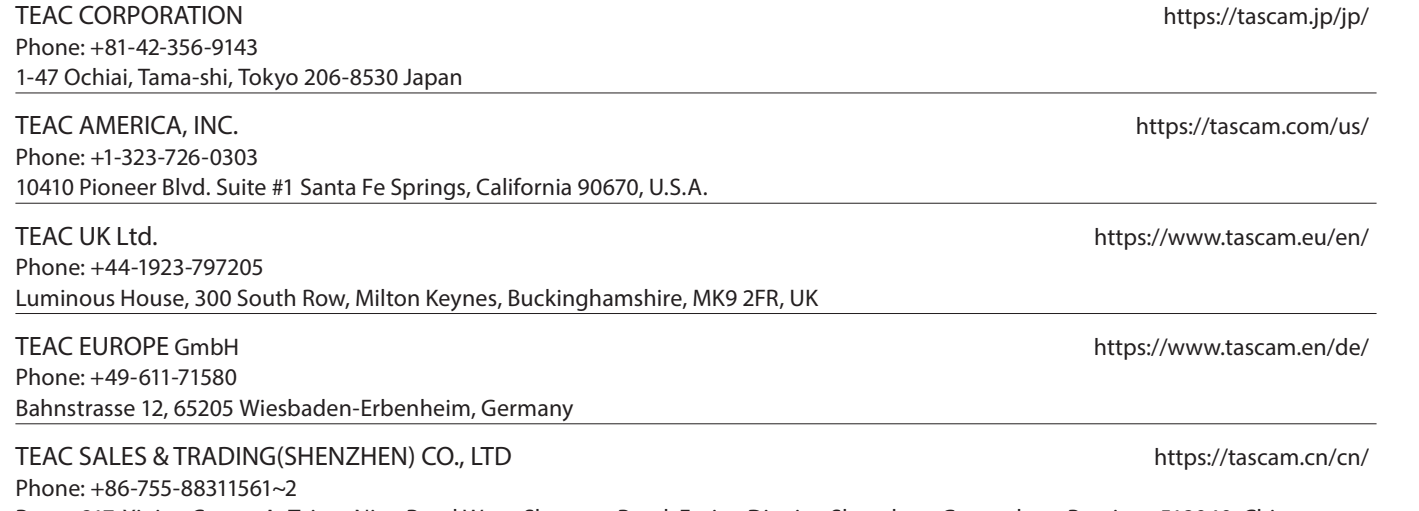